# **Betriebsanleitung**

**Drucksensor mit metallischer Messzelle**

# **VEGABAR 39**

Dreileiter 1 x Transistor oder 4 … 20 mA

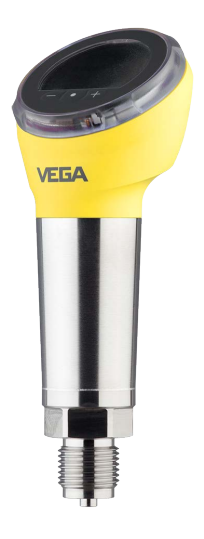

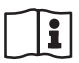

Document ID: 57536

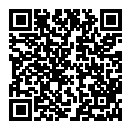

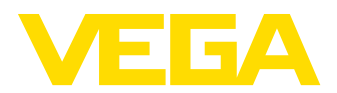

# **Inhaltsverzeichnis**

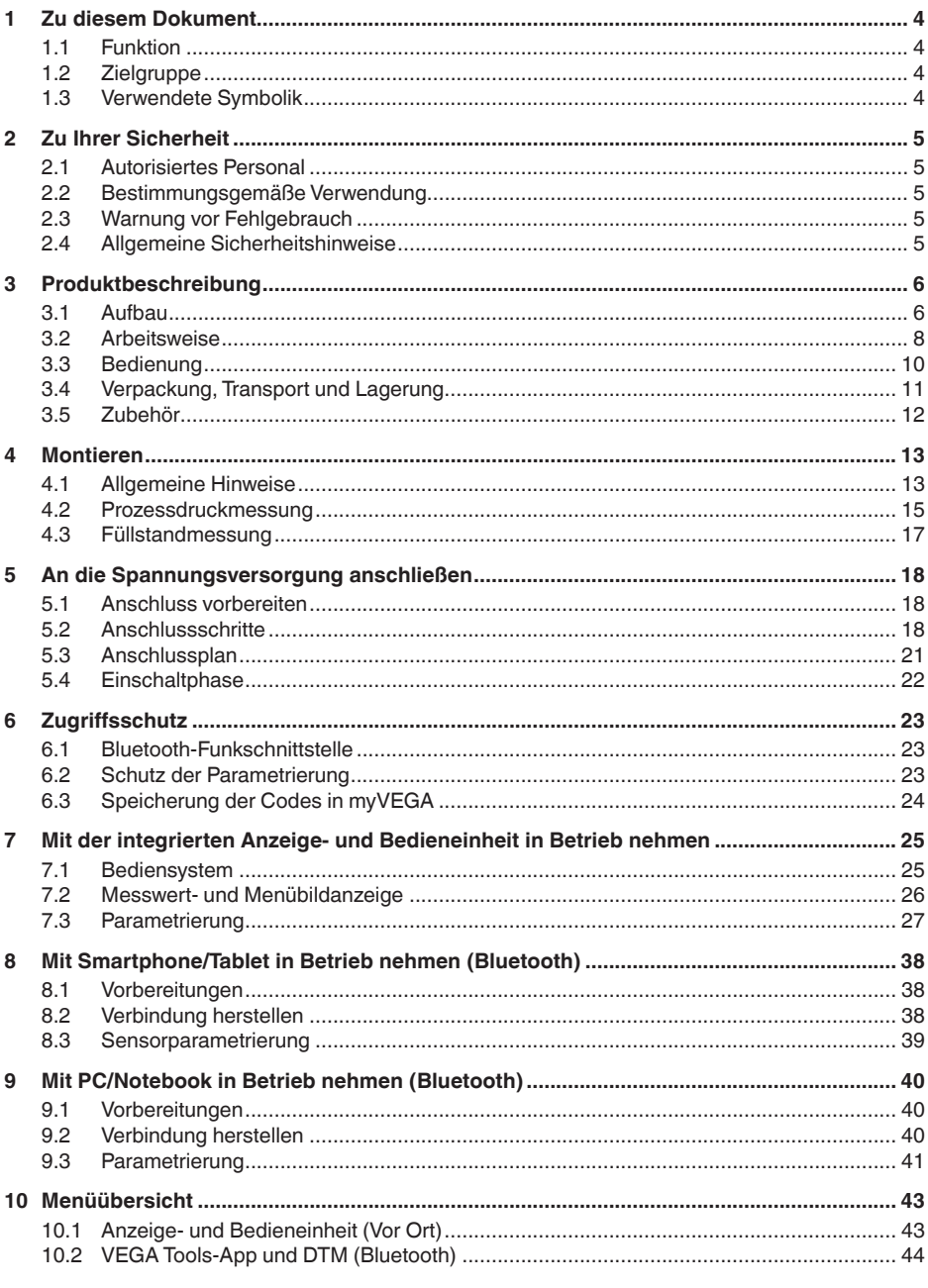

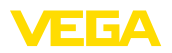

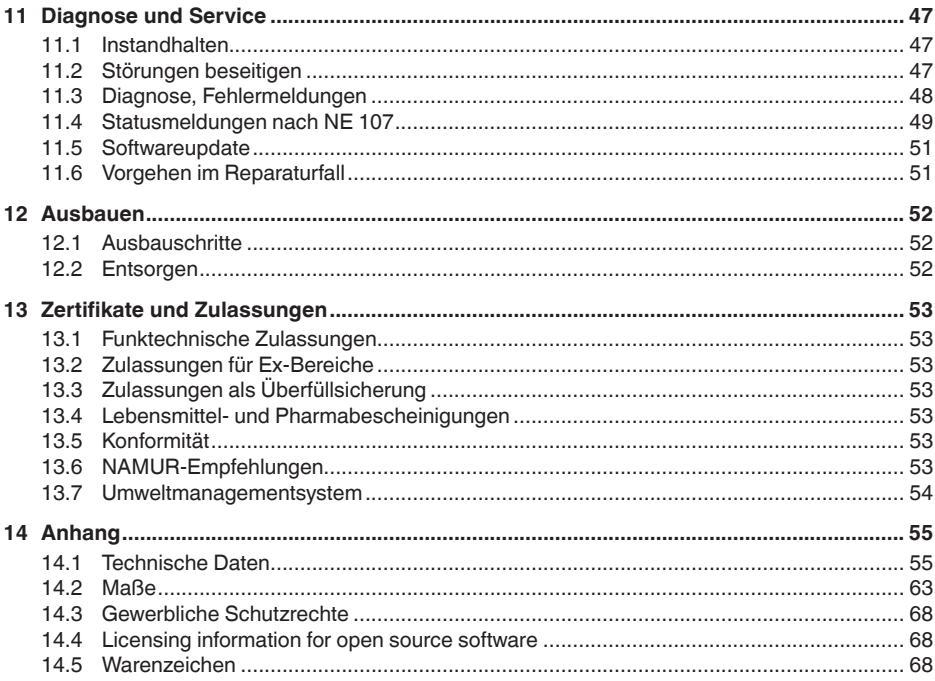

#### Sicherheitshinweise für Ex-Bereiche:

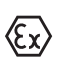

57536-DE-220825

Beachten Sie bei Ex-Anwendungen die Ex-spezifischen Sicherheitshinweise. Diese liegen jedem Gerät mit Ex-Zulassung als Dokument bei und sind Bestandteil der Betriebsanleitung.

Redaktionsstand: 2022-08-25

<span id="page-3-1"></span><span id="page-3-0"></span>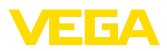

# **1 Zu diesem Dokument**

# **1.1 Funktion**

Die vorliegende Anleitung liefert Ihnen die erforderlichen Informationen für Montage, Anschluss und Inbetriebnahme sowie wichtige Hinweise für Wartung, Störungsbeseitigung, den Austausch von Teilen und die Sicherheit des Anwenders. Lesen Sie diese deshalb vor der Inbetriebnahme und bewahren Sie sie als Produktbestandteil in unmittelbarer Nähe des Gerätes jederzeit zugänglich auf.

# <span id="page-3-2"></span>**1.2 Zielgruppe**

Diese Betriebsanleitung richtet sich an ausgebildetes Fachpersonal. Der Inhalt dieser Anleitung muss dem Fachpersonal zugänglich gemacht und umgesetzt werden.

# **1.3 Verwendete Symbolik**

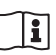

#### **Document ID**

Dieses Symbol auf der Titelseite dieser Anleitung weist auf die Document ID hin. Durch Eingabe der Document ID auf [www.vega.com](http://www.vega.com) kommen Sie zum Dokumenten-Download.

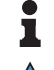

**Information, Hinweis, Tipp:** Dieses Symbol kennzeichnet hilfreiche Zusatzinformationen und Tipps für erfolgreiches Arbeiten.

**Hinweis:** Dieses Symbol kennzeichnet Hinweise zur Vermeidung von Störungen, Fehlfunktionen, Geräte- oder Anlagenschäden.

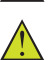

**Vorsicht:** Nichtbeachten der mit diesem Symbol gekennzeichneten Informationen kann einen Personenschaden zur Folge haben.

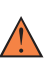

**Warnung:** Nichtbeachten der mit diesem Symbol gekennzeichneten Informationen kann einen ernsthaften oder tödlichen Personenschaden zur Folge haben.

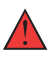

**Gefahr:** Nichtbeachten der mit diesem Symbol gekennzeichneten Informationen wird einen ernsthaften oder tödlichen Personenschaden zur Folge haben.

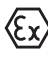

#### **Ex-Anwendungen**

Dieses Symbol kennzeichnet besondere Hinweise für Ex-Anwendungen.

**• Liste**

Der vorangestellte Punkt kennzeichnet eine Liste ohne zwingende Reihenfolge.

#### **1 Handlungsfolge**

Vorangestellte Zahlen kennzeichnen aufeinander folgende Handlungsschritte.

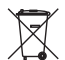

#### **Entsorgung**

Dieses Symbol kennzeichnet besondere Hinweise zur Entsorgung.

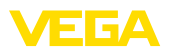

# <span id="page-4-0"></span>**2 Zu Ihrer Sicherheit**

# <span id="page-4-1"></span>**2.1 Autorisiertes Personal**

Sämtliche in dieser Dokumentation beschriebenen Handhabungen dürfen nur durch ausgebildetes und vom Anlagenbetreiber autorisiertes Fachpersonal durchgeführt werden.

Bei Arbeiten am und mit dem Gerät ist immer die erforderliche persönliche Schutzausrüstung zu tragen.

# <span id="page-4-2"></span>**2.2 Bestimmungsgemäße Verwendung**

Der VEGABAR 39 ist ein Druckmessumformer zur Prozessdruck- und hydrostatischen Füllstandmessung.

Detaillierte Angaben zum Anwendungsbereich finden Sie in Kapitel "*Produktbeschreibung*".

Die Betriebssicherheit des Gerätes ist nur bei bestimmungsgemäßer Verwendung entsprechend den Angaben in der Betriebsanleitung sowie in den evtl. ergänzenden Anleitungen gegeben.

# <span id="page-4-3"></span>**2.3 Warnung vor Fehlgebrauch**

Bei nicht sachgerechter oder nicht bestimmungsgemäßer Verwendung können von diesem Produkt anwendungsspezifische Gefahren ausgehen, so z. B. ein Überlauf des Behälters durch falsche Montage oder Einstellung. Dies kann Sach-, Personen- oder Umweltschäden zur Folge haben. Weiterhin können dadurch die Schutzeigenschaften des Gerätes beeinträchtigt werden.

# <span id="page-4-4"></span>**2.4 Allgemeine Sicherheitshinweise**

Das Gerät entspricht dem Stand der Technik unter Beachtung der üblichen Vorschriften und Richtlinien. Es darf nur in technisch einwandfreiem und betriebssicherem Zustand betrieben werden. Der Betreiber ist für den störungsfreien Betrieb des Gerätes verantwortlich. Beim Einsatz in aggressiven oder korrosiven Medien, bei denen eine Fehlfunktion des Gerätes zu einer Gefährdung führen kann, hat sich der Betreiber durch geeignete Maßnahmen von der korrekten Funktion des Gerätes zu überzeugen.

Durch den Anwender sind die Sicherheitshinweise in dieser Betriebsanleitung, die landesspezifischen Installationsstandards sowie die geltenden Sicherheitsbestimmungen und Unfallverhütungsvorschriften zu beachten.

Eingriffe über die in der Betriebsanleitung beschriebenen Handhabungen hinaus dürfen aus Sicherheits- und Gewährleistungsgründen nur durch vom Hersteller autorisiertes Personal vorgenommen werden. Eigenmächtige Umbauten oder Veränderungen sind ausdrücklich untersagt. Aus Sicherheitsgründen darf nur das vom Hersteller benannte Zubehör verwendet werden.

Um Gefährdungen zu vermeiden, sind die auf dem Gerät angebrachten Sicherheitskennzeichen und -hinweise zu beachten.

<span id="page-5-1"></span><span id="page-5-0"></span>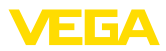

# **3 Produktbeschreibung**

#### **3.1 Aufbau**

#### **Lieferumfang**

- Der Lieferumfang besteht aus:
- Druckmessumformer VEGABAR 39
- Informationsblatt "*Dokumente und Software*" mit:
	- Geräte-Seriennummer
	- QR-Code mit Link zum direkten Abscannen
- Informationsblatt "*PINs und Codes*" (bei Bluetooth-Ausführungen) mit:
	- Bluetooth-Zugangscode
- Informationsblatt "*Access protection*" (bei Bluetooth-Ausführungen) mit:
	- Bluetooth-Zugangscode
	- Notfall-Bluetooth-Zugangscode
	- Notfall-Gerätecode

Der weitere Lieferumfang besteht aus:

- Dokumentation
	- Kurz-Betriebsanleitung VEGABAR 39
	- Ex-spezifischen "*Sicherheitshinweisen*" (bei Ex-Ausführungen)
	- Funktechnische Zulassungen (bei Ausführungen mit Bluetooth)
	- Ggf. weiteren Bescheinigungen

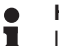

### **Hinweis:**

In dieser Betriebsanleitung werden auch optionale Gerätemerkmale beschrieben. Der jeweilige Lieferumfang ergibt sich aus der Bestellspezifikation.

**Geltungsbereich dieser Betriebsanleitung**

Die vorliegende Betriebsanleitung gilt für folgende Geräteausführungen:

- Hardwareversion ab 1.0.0
- Softwareversion ab 1.3.0

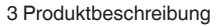

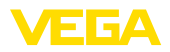

#### **Komponenten**

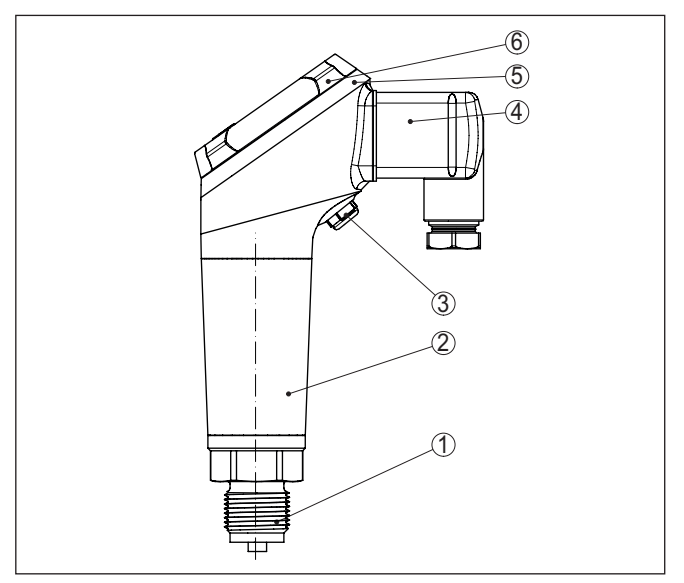

*Abb. 1: Komponenten des VEGABAR 39*

- *1 Prozessanschluss*
- *2 Elektronikgehäuse*
- *3 Belüftung/Druckausgleich*
- *4 Steckverbinder*
- *5 LED-Leuchtring*
- *6 Anzeige-/Bedieneinheit*

# **Typschild**

Das Typschild enthält die wichtigsten Daten zur Identifikation und zum Einsatz des Gerätes.

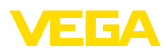

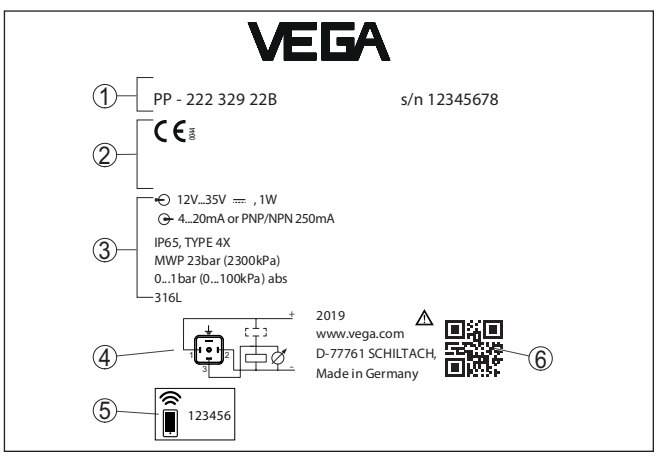

*Abb. 2: Aufbau des Typschildes (Beispiel)*

- *1 Bestell-/Seriennummer*
- *2 Feld für Zulassungen*
- *3 Technische Daten*
- *4 Anschlussbelegung*
- *5 Bluetooth-Zugangscode*
- *6 QR-Code für Gerätedokumentation*

Gehen Sie auf "[www.vega.com"](http://www.vega.com) und geben Sie im Suchfeld die Seriennummer Ihres Gerätes ein. **Dokumente und Software**

Dort finden Sie folgendes zum Gerät:

- Auftragsdaten
- **•** Dokumentation
- Software

Alternativ finden Sie alles über Ihr Smartphone:

- QR-Code auf dem Typschild des Gerätes scannen oder
- Seriennummer manuell in die VEGA Tools-App eingeben (kostenfrei verfügbar in den jeweiligen Stores)

#### <span id="page-7-0"></span>**3.2 Arbeitsweise**

#### **Anwendungsbereich**

Der VEGABAR 39 ist für Anwendungen in nahezu allen Industriebereichen geeignet. Er wird zur Messung folgender Druckarten verwendet.

- Überdruck
- **Absolutdruck**
- Vakuum

#### **Messmedien**

Messmedien sind Gase, Dämpfe und Flüssigkeiten.

Das Gerät ist besonders für Applikationen mit höheren Temperaturen und hohen Drücken vorgesehen.

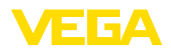

#### **Messgrößen**

Der VEGABAR 39 eignet sich für die Messung folgender Prozessgrößen:

- **•** Prozessdruck
- Füllstand

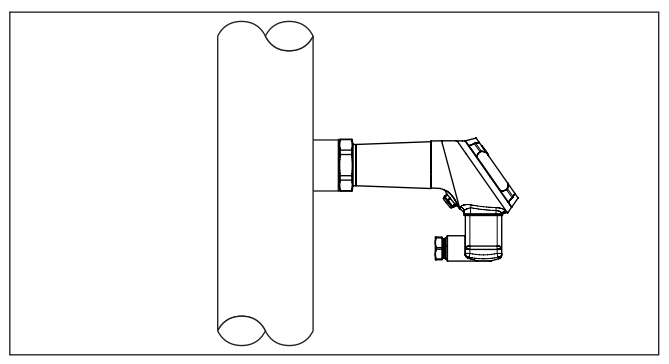

*Abb. 3: Prozessdruckmessung mit VEGABAR 39*

#### Der Prozessdruck wirkt über die Prozessmembran auf das Sensorelement. Er bewirkt dort eine Widerstandsänderung, die in ein entsprechendes Ausgangssignal umgewandelt und als Messwert ausgegeben wird. **Messsystem**

#### **Piezoresistives Sensorelement**

Bei Messbereichen bis einschließlich 100 bar wird ein piezoresistives Sensorelement mit einer internen Druckmittlerflüssigkeit eingesetzt.

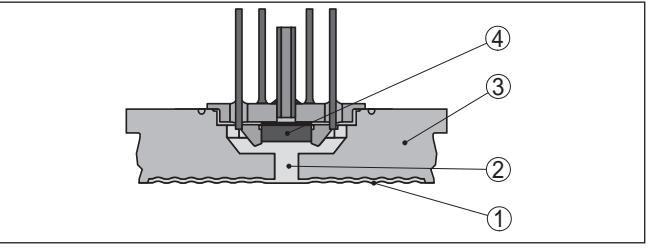

*Abb. 4: Aufbau des Messsystems mit piezoresistivem Sensorelement*

- *1 Membran*
- *2 Druckmittlerflüssigkeit*
- *3 Grundkörper*
- *4 Sensorelement*

#### **Dehnungsmessstreifen-(DMS)-Sensorelement**

Bei Messbereichen ab einschließlich 250 bar wird ein Dehnungsmessstreifen-(DMS)-Sensorelement (trockenes System) eingesetzt.1)

1) Bei Reinigungsverfahren "Öl-, fett- und silikonfrei für Sauerstoffanwendungen" auch für Messbereich 100 bar

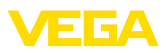

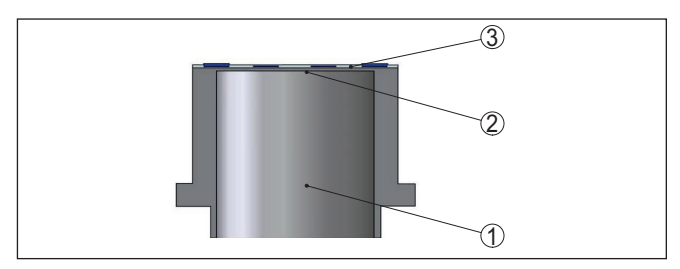

*Abb. 5: Aufbau des Messsystems mit DMS-Sensorelement*

- *1 Druckzylinder*
- *2 Prozessmembran*
- *3 Sensorelement*

Werkzeug drehen.

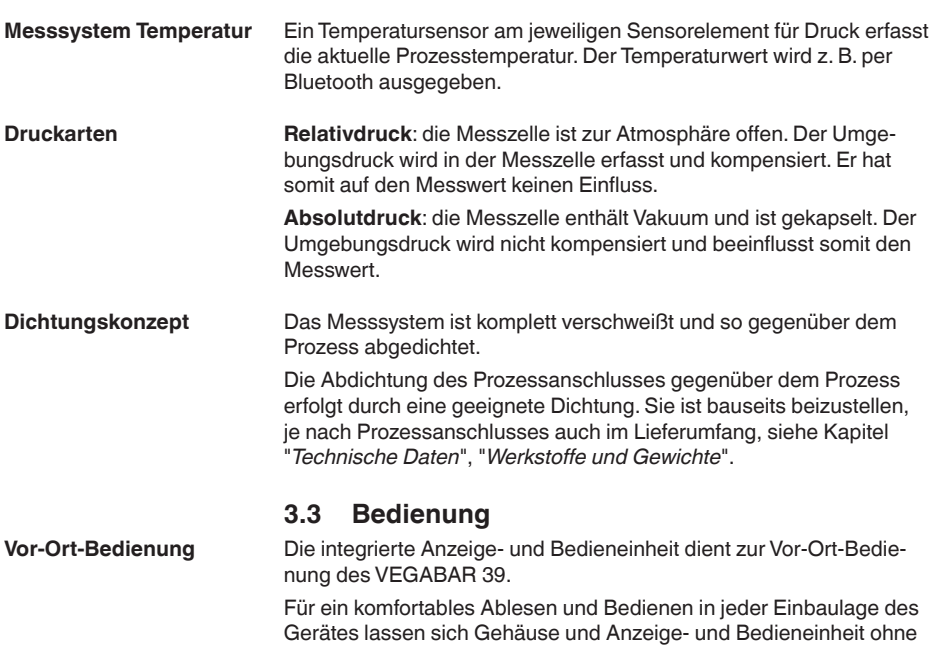

57536-DE-220825 57536-DE-220825

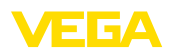

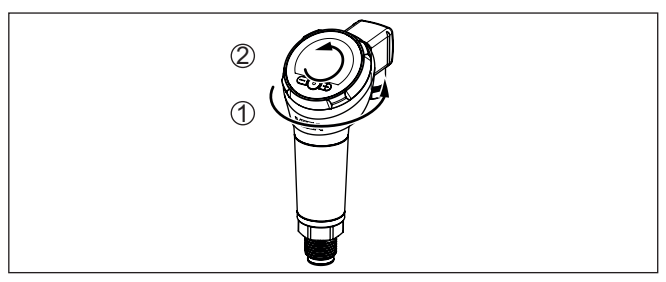

*1 Drehen des Gehäuses um 330°*

*1 Drehen der Anzeige- und Bedieneinheit um 270°*

#### **Drahtlose Bedienung**

Geräte mit integriertem Bluetooth-Modul lassen sich drahtlos über Standard-Bedientools bedienen:

- Smartphone/Tablet (iOS- oder Android-Betriebssystem)
- PC/Notebook (Windows-Betriebssystem)

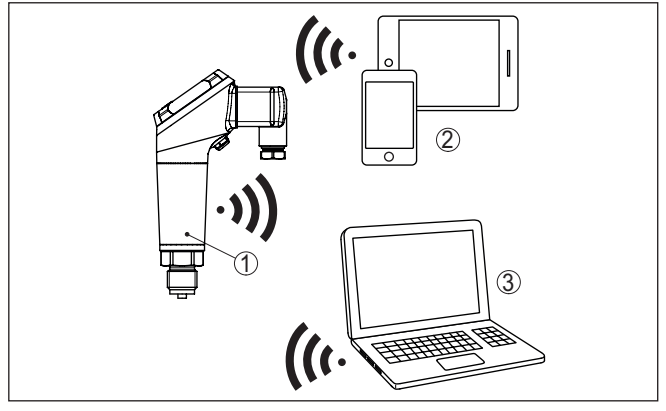

*Abb. 6: Drahtlose Verbindung zu Standard-Bediengeräten mit integriertem Bluetooth LE*

- *1 Sensor*
- *2 Smartphone/Tablet*
- *3 PC/Notebook*

# **3.4 Verpackung, Transport und Lagerung**

Ihr Gerät wurde auf dem Weg zum Einsatzort durch eine Verpackung geschützt. Dabei sind die üblichen Transportbeanspruchungen durch eine Prüfung in Anlehnung an ISO 4180 abgesichert.

Die Geräteverpackung besteht aus Karton, ist umweltverträglich und wieder verwertbar. Bei Sonderausführungen wird zusätzlich PE-Schaum oder PE-Folie verwendet. Entsorgen Sie das anfallende Verpackungsmaterial über spezialisierte Recyclingbetriebe.

**Verpackung**

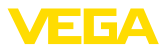

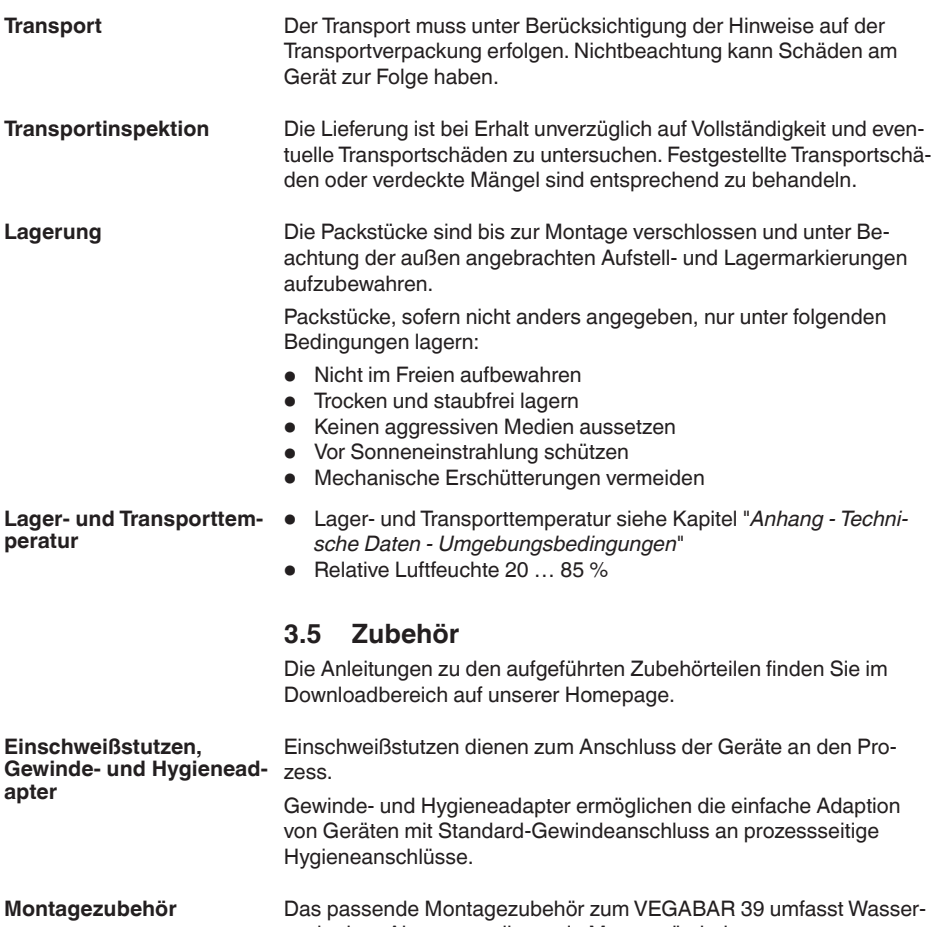

sackrohre, Absperrventile sowie Messgerätehalter.

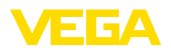

# **4 Montieren**

## **4.1 Allgemeine Hinweise**

**Umgebungsbedingungen**

Das Gerät ist für normale und erweiterte Umgebungsbedingungen nach DIN/EN/IEC/ANSI/ISA/UL/CSA 61010-1 geeignet. Es kann sowohl im Innen- als auch im Außenbereich eingesetzt werden.

**Prozessbedingungen**

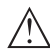

#### **Hinweis:**

Das Gerät darf aus Sicherheitsgründen nur innerhalb der zulässigen Prozessbedingungen betrieben werden. Die Angaben dazu finden Sie in Kapitel "*Technische Daten*" der Betriebsanleitung bzw. auf dem Typschild.

Stellen Sie deshalb vor Montage sicher, dass sämtliche im Prozess befindlichen Teile des Gerätes für die auftretenden Prozessbedingungen geeignet sind.

Dazu zählen insbesondere:

- **•** Messaktiver Teil
- Prozessanschluss
- Prozessdichtung

Prozessbedingungen sind insbesondere:

- Prozessdruck
- Prozesstemperatur
- Chemische Eigenschaften der Medien
- Abrasion und mechanische Einwirkungen

Der zulässige Prozessdruckbereich wird mit "MWP" (Maximum Working Pressure) auf dem Typschild angegeben, siehe Kapitel "*Aufbau*". Der MWP berücksichtigt das druckschwächste Glied der Kombination von Messzelle und Prozessanschluss und darf dauernd anliegen. Die Angabe bezieht sich auf eine Referenztemperatur von +20 °C (+68 °F). Sie gilt auch, wenn auftragsbezogen eine Messzelle mit höherem Messbereich als der zulässige Druckbereich des Prozessanschlusses eingebaut ist. **Zulässiger Prozessdruck (MWP) - Gerät**

> Darüber hinaus kann ein Temperaturderating des Prozessanschlusses, z. B. bei Flanschen, den zulässigen Prozessdruckbereich entsprechend der jeweiligen Norm einschränken.

**Hinweis:**

Damit kein Schaden am Gerät entsteht, darf ein Prüfdruck den angegebenen MWP nur kurzzeitig um das 1,5-fache bei Referenztemperatur überschreiten. Dabei sind die Druckstufe des Prozessanschlusses sowie die Überlastbarkeit der Messzelle berücksichtigt (siehe Kapitel "*Technische Daten*").

**Schutz vor Feuchtigkeit**

Schützen Sie Ihr Gerät durch folgende Maßnahmen gegen das Eindringen von Feuchtigkeit:

- Passendes Anschlusskabel verwenden (siehe Kapitel "*An die Spannungsversorgung anschließen*")
- Kabelverschraubung bzw. Steckverbinder fest anziehen

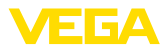

- Bei waagerechter Montage Gehäuse so drehen, dass Kabelverschraubung bzw. Steckverbinder nach unten zeigen
- Anschlusskabel vor Kabelverschraubung bzw. Steckverbinder nach unten führen

Dies gilt vor allem bei Montage im Freien, in Räumen, in denen mit Feuchtigkeit zu rechnen ist (z. B. durch Reinigungsprozesse) und an gekühlten bzw. beheizten Behältern.

Stellen Sie sicher, dass der in Kapitel "*Technische Daten*" angegebene Verschmutzungsgrad zu den vorhandenen Umgebungsbedingungen passt.

**Belüftung und Druckausgleich**

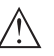

luftdurchlässiges, nässesperrendes Filterelement. **Hinweis:**

Belüftung und Druckausgleich erfolgen beim VEGABAR 39 über ein

Drehen Sie bei waagerechter Montage das Gehäuse so, dass das Filterelement nach Einbau des Gerätes nach unten zeigt. Es ist damit besser vor Ablagerungen geschützt.

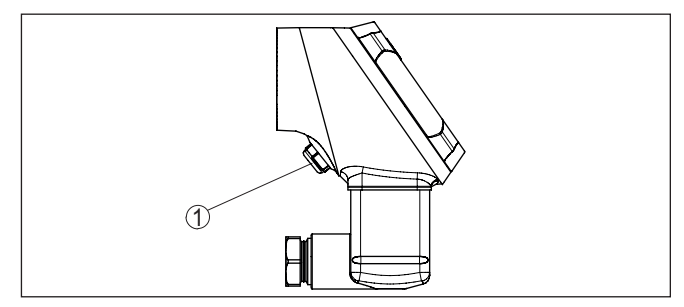

*Abb. 7: Position des Filterelementes*

*1 Filterelement*

Für eine wirksame Belüftung muss das Filterelement immer frei von Ablagerungen sein.

#### **Einschrauben**

Geräte mit Gewindeanschluss werden mit einem passendem Schraubenschlüssel über den Sechskant am Prozessanschluss eingeschraubt.

Schlüsselweite siehe Kapitel "*Maße*".

#### **Warnung:**

Das Gehäuse oder der elektrische Anschluss dürfen nicht zum Einschrauben verwendet werden! Das Festziehen kann Schäden, z. B. je nach Geräteausführung an der Drehmechanik des Gehäuses verursachen.

**Zulässiger Prozessdruck (MWP) - Montagezubehör** Der zulässige Prozessdruckbereich wird auf dem Typschild angegeben. Das Gerät darf mit diesen Drücken nur betrieben werden, wenn das verwendete Montagezubehör diese Werte ebenfalls erfüllt. Stellen Sie dies durch geeignete Flansche, Einschweißstutzen, Spannringe bei Clamp-Anschlüssen, Dichtungen etc. sicher.

57536-DE-220825 57536-DE-220825

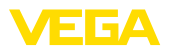

#### **Temperaturgrenzen**

Höhere Prozesstemperaturen bedeuten oft auch höhere Umgebungstemperaturen. Stellen Sie sicher, dass die in Kapitel "*Technische Daten*" angegebenen Temperaturobergrenzen für die Umgebung von Elektronikgehäuse und Anschlusskabel nicht überschritten werden.

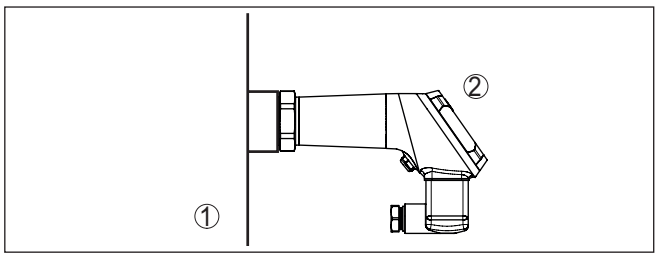

*Abb. 8: Temperaturbereiche*

- *1 Prozesstemperatur*
- *2 Umgebungstemperatur*

## **4.2 Prozessdruckmessung**

Beachten Sie folgenden Hinweis zur Messanordnung:

• Gerät oberhalb der Messstelle montieren

Mögliches Kondensat kann somit in die Prozessleitung abfließen.

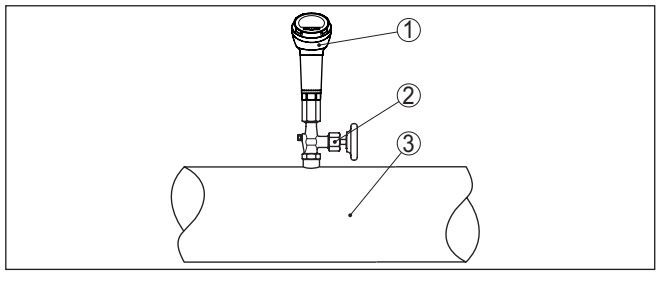

*Abb. 9: Messanordnung bei Prozessdruckmessung von Gasen in Rohrleitungen*

- *1 VEGABAR 39*
- *2 Absperrventil*
- *3 Rohrleitung*

#### **In Dämpfen**

**In Gasen**

Beachten Sie folgende Hinweise zur Messanordnung:

• Über ein Wassersackrohr anschließen

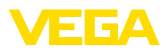

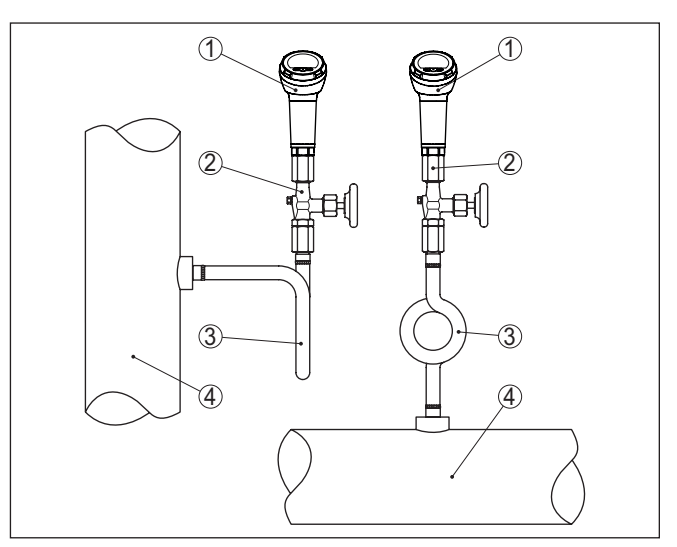

*Abb. 10: Messanordnung bei Prozessdruckmessung von Dämpfen in Rohrleitungen*

- *1 VEGABAR 39*
- *2 Absperrventil*
- *3 Wassersackrohr in U- bzw. Kreisform*
- *4 Rohrleitung*

In den Rohrbögen bildet sich Kondensat und somit eine schützende Wasservorlage. Bei Heißdampfanwendungen wird damit eine Mediumtemperatur < 100 °C am Messumformer sichergestellt.

#### **In Flüssigkeiten**

Beachten Sie folgenden Hinweis zur Messanordnung:

• Gerät unterhalb der Messstelle montieren

Die Wirkdruckleitung ist so immer mit Flüssigkeit gefüllt und Gasblasen können zurück zur Prozessleitung steigen.

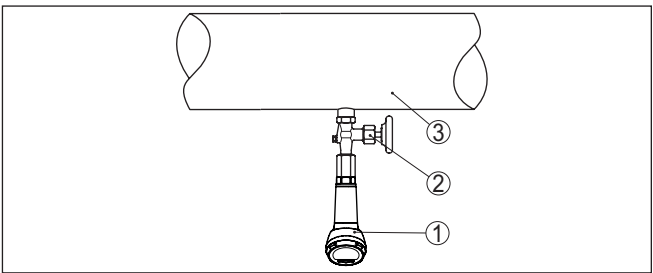

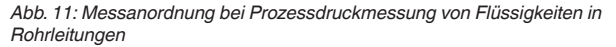

- *1 VEGABAR 39*
- *2 Absperrventil*
- *3 Rohrleitung*

57536-DE-220825 57536-DE-220825

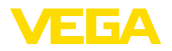

#### **Messanordnung**

# **4.3 Füllstandmessung**

Beachten Sie folgende Hinweise zur Messanordnung:

- Gerät unterhalb des Min.-Füllstandes montieren
- Gerät entfernt von Befüllstrom und Entleerung montieren
- Gerät geschützt vor Druckstößen eines Rührwerkes montieren

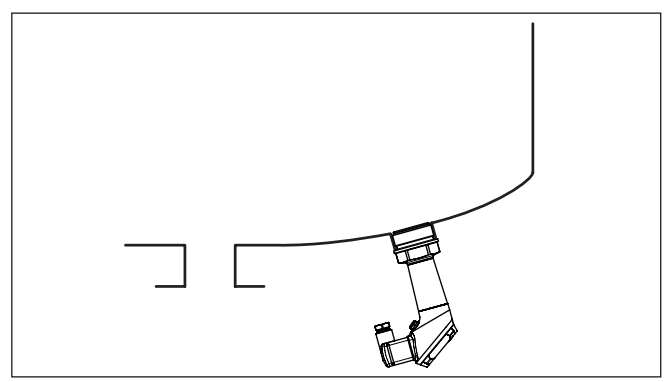

*Abb. 12: Messanordnung bei Füllstandmessung*

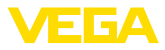

# **5 An die Spannungsversorgung anschließen**

#### **5.1 Anschluss vorbereiten**

**Sicherheitshinweise**

Beachten Sie grundsätzlich folgende Sicherheitshinweise:

- Elektrischen Anschluss nur durch ausgebildetes und vom Anlagenbetreiber autorisiertes Fachpersonal durchführen
- Falls Überspannungen zu erwarten sind, Überspannungsschutzgeräte installieren

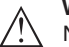

#### **Warnung:**

Nur in spannungslosem Zustand anschließen bzw. abklemmen.

**Spannungsversorgung**

Die Daten für die Spannungsversorgung finden Sie in Kapitel "*Technische Daten*".

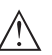

#### **Hinweis:**

Versorgen Sie das Gerät über einen energiebegrenzten Stromkreis (Leistung max. 100 W) nach IEC 61010-1, z. B.:

- Class 2-Netzteil (nach UL1310)
- SELV-Netzteil (Sicherheitskleinspannung) mit passender interner oder externer Begrenzung des Ausgangsstromes

Berücksichtigen Sie folgende zusätzliche Einflüsse für die Betriebsspannung:

- Geringere Ausgangsspannung des Speisegerätes unter Nennlast (z. B. bei einem Sensorstrom von 20,5 mA oder 22 mA bei Störmeldung)
- Einfluss weiterer Geräte im Stromkreis (siehe Bürdenwerte in Kapitel "*Technische Daten*")

Verwenden Sie Kabel mit rundem Querschnitt. Je nach Steckeranschluss müssen Sie den Kabelaußendurchmesser entsprechend wählen, damit die Dichtwirkung der Kabelverschraubung sichergestellt ist. **Anschlusskabel**

> Das Gerät wird je nach Anschlusstechnik bzw. Signalausgang mit handelsüblichem zwei-, drei- oder vieradrigen Kabel ohne Abschirmung angeschlossen.

### **5.2 Anschlussschritte**

Diese Steckverbindung benötigt ein fertig konfektioniertes Kabel mit Gegenstecker. **M12 x 1-Stecker**

Gehen Sie wie folgt vor: **Stecker nach ISO 4400**

- 1. Schraube auf der Rückseite des Steckverbinders lösen
- 2. Steckverbinder und Dichtung vom VEGABAR 39 abnehmen
- 3. Steckereinsatz aus dem Steckergehäuse hebeln

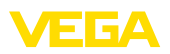

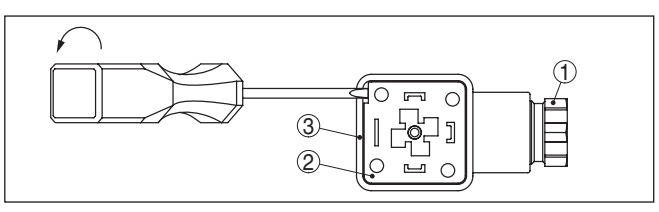

*Abb. 13: Lösen des Steckereinsatzes*

- *1 Kabelverschraubung*
- *2 Steckereinsatz*
- *3 Steckergehäuse*
- 4. Anschlusskabel ca. 5 cm abmanteln, Aderenden ca. 1 cm abisolieren
- 5. Kabel durch die Kabelverschraubung in das Steckergehäuse führen
- 6. Aderenden nach Anschlussplan an Klemmen anschließen

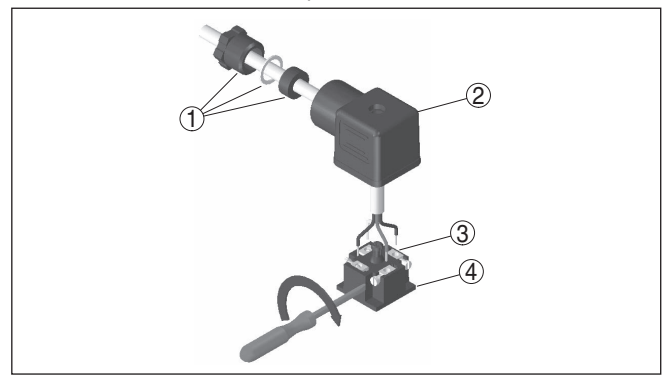

*Abb. 14: Anschluss an die Schraubklemmen*

- *1 Kabelverschraubung*
- *2 Steckergehäuse*
- *3 Steckereinsatz*
- *4 Steckerdichtung*
- 7. Steckereinsatz in das Steckergehäuse einrasten und Sensordichtung einsetzen
- 8. Steckverbinder mit Dichtung auf VEGABAR 39 stecken und Schraube festdrehen

Der elektrische Anschluss ist somit fertig gestellt.

#### **Stecker nach ISO 4400 mit Klappdeckel**

Gehen Sie wie folgt vor:

- 1. Schraube im Deckel des Steckverbinders lösen
- 2. Deckel hochklappen und abnehmen
- 3. Steckereinsatz nach unten herausdrücken
- 4. Schrauben an Zugentlastung und Kabelverschraubung lösen

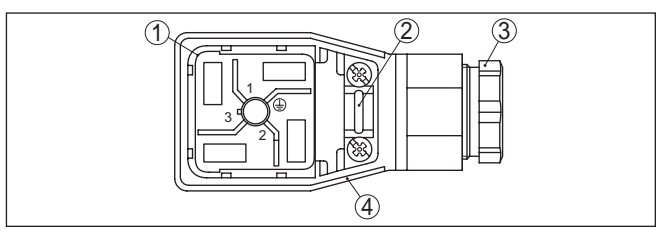

*Abb. 15: Lösen des Steckereinsatzes*

- *1 Steckereinsatz*
- *2 Zugentlastung*
- *3 Kabelverschraubung*
- *4 Steckergehäuse*
- 5. Anschlusskabel ca. 5 cm abmanteln, Aderenden ca. 1 cm abisolieren
- 6. Kabel durch die Kabelverschraubung in das Steckergehäuse führen
- 7. Aderenden nach Anschlussplan an Klemmen anschließen

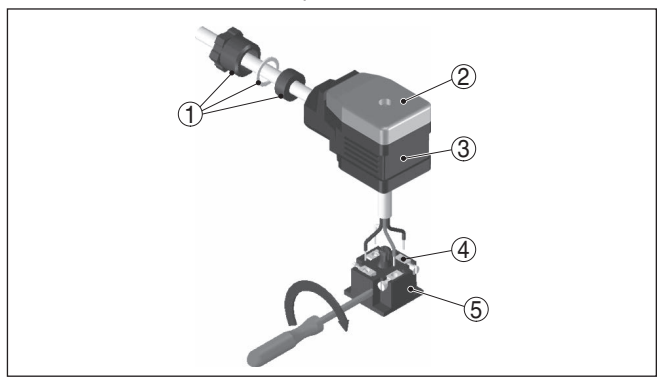

*Abb. 16: Anschluss an die Schraubklemmen*

- *1 Kabelverschraubung*
- *2 Deckel*
- *3 Steckergehäuse*
- *4 Steckereinsatz*
- *5 Steckerdichtung*
- 8. Steckereinsatz in das Steckergehäuse einrasten und Sensordichtung einsetzen

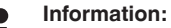

Richtige Anordnung beachten, siehe Abbildung

- 9. Schrauben Zugentlastung und Kabelverschraubung festziehen
- 10. Deckel einhaken und auf Steckverbinder drücken, Deckelschraube festziehen
- 11. Steckverbinder mit Dichtung auf VEGABAR 39 stecken und Schraube festdrehen

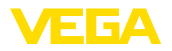

Der elektrische Anschluss ist somit fertig gestellt.

# **Stecker nach ISO 4400**

Bei dieser Steckervariante können Sie ein handelsübliches Kabel **mit Schneidklemmtechnik** mit rundem Kabelquerschnitt verwenden. Die inneren Leitungen müssen nicht abisoliert werden. Der Stecker verbindet die Leitungen beim Verschrauben automatisch. Kabeldurchmesser 5,5 … 8 mm, Schutzart IP67.

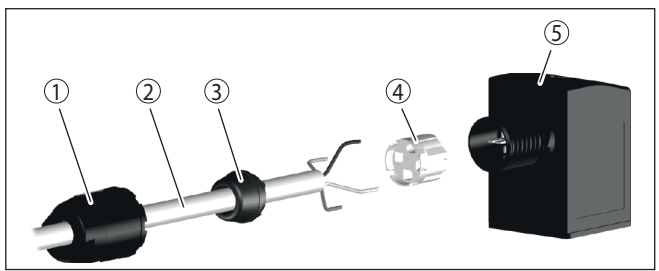

*Abb. 17: Anschluss Ventilstecker ISO 4400 mit Schneidklemmtechnik*

- *1 Überwurfmutter*
- *2 Kabel*
- *3 Dichtring*
- *4 Klemmeinsatz*
- *5 Steckergehäuse*

# <span id="page-20-0"></span>**5.3 Anschlussplan**

#### **Stecker nach ISO 4400**

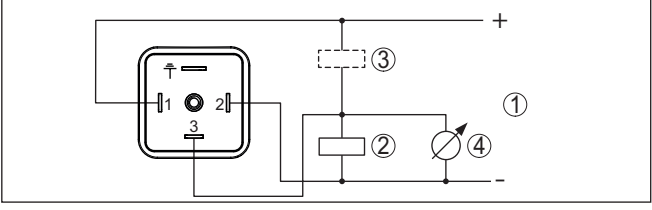

*Abb. 18: Anschlussplan - Dreileiter 1 x Transistor oder 4 … 20 mA*

- *1 Spannungsversorgung*
- *2 PNP-schaltend*
- *3 NPN-schaltend*
- *4 Stromausgang*

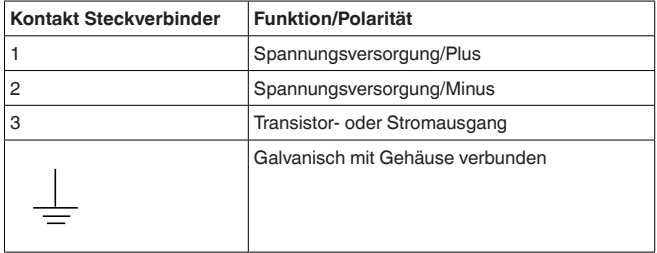

<span id="page-21-0"></span>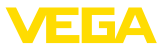

# **5.4 Einschaltphase**

Nach dem Einschalten führt das Gerät zunächst einen Selbsttest durch:

- Interne Prüfung der Elektronik
- Ausgangssignal springt auf den eingestellten Störstrom2)
- Schaltausgänge werden angesteuert

Danach wird der aktuelle Messwert auf der Signalleitung ausgegeben.

2) Bei aktiviertem Stromausgang

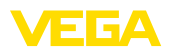

# <span id="page-22-0"></span>**6 Zugriffsschutz**

# <span id="page-22-2"></span><span id="page-22-1"></span>**6.1 Bluetooth-Funkschnittstelle**

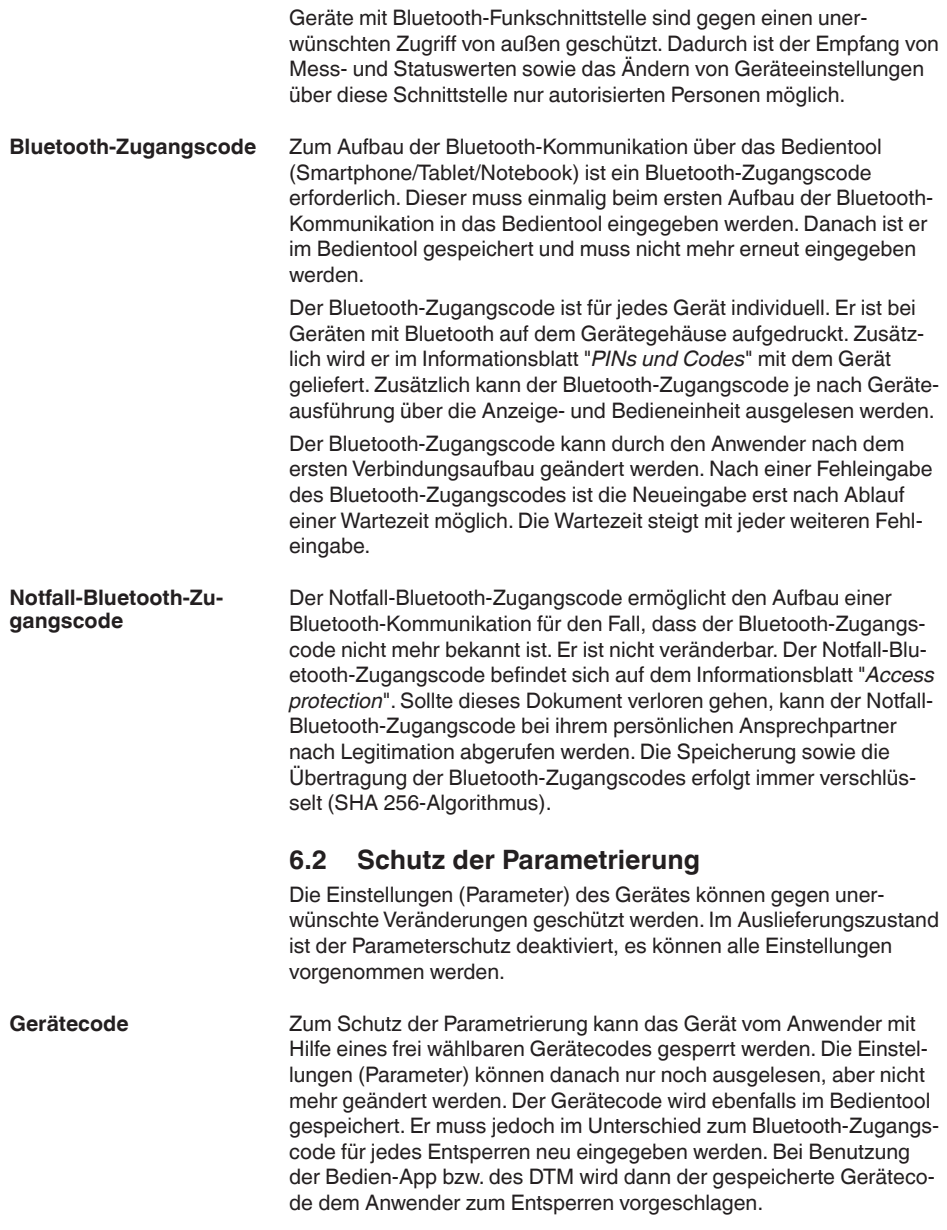

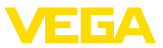

#### **Notfall-Gerätecode**

Der Notfall-Gerätecode ermöglicht das Entsperren des Gerätes für den Fall, dass der Gerätecode nicht mehr bekannt ist. Er ist nicht veränderbar. Der Notfall-Gerätecode befindet sich auf dem mitgelieferten Informationsblatt "*Access protection*". Sollte dieses Dokument verloren gehen, kann der Notfall-Gerätecode bei ihrem persönlichen Ansprechpartner nach Legitimation abgerufen werden. Die Speicherung sowie die Übertragung der Gerätecodes erfolgt immer verschlüsselt (SHA 256-Algorithmus).

# <span id="page-23-0"></span>**6.3 Speicherung der Codes in myVEGA**

Besitzt der Anwender ein "*myVEGA*"-Konto, so werden sowohl der Bluetooth-Zugangscode als auch der Gerätecode zusätzlich in seinem Konto unter "*PINs und Codes*" gespeichert. Der Einsatz weiterer Bedientools wird dadurch sehr vereinfacht, da alle Bluetooth-Zugangs- und Gerätecodes bei Verbindung mit dem "*myVEGA*"-Konto automatisch synchronisiert werden.

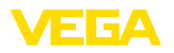

**Funktion**

# <span id="page-24-0"></span>**7 Mit der integrierten Anzeige- und Bedieneinheit in Betrieb nehmen**

### <span id="page-24-1"></span>**7.1 Bediensystem**

Sie bedienen das Gerät über die drei Tasten der integrierten Anzeige- und Bedieneinheit. Auf dem LC-Display werden die jeweiligen Menüpunkte angezeigt. Die Funktion der einzelnen Tasten finden Sie in der Übersicht unten.

Bestimmte Einstellungen sind mit der integrierten Anzeige- und Bedieneinheit nur eingeschränkt oder nicht möglich. Für diese Einstellungen empfehlen wir den Einsatz der Bedien-App oder von PACTware mit entsprechendem DTM.

#### **Anzeige- und Bedienelemente**

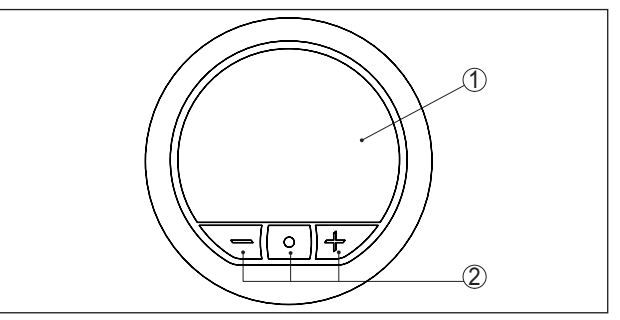

*Abb. 19: Integrierte Anzeige- und Bedieneinheit*

- *1 LC-Display*
- *2 Bedientasten*

#### **Tastenfunktionen**

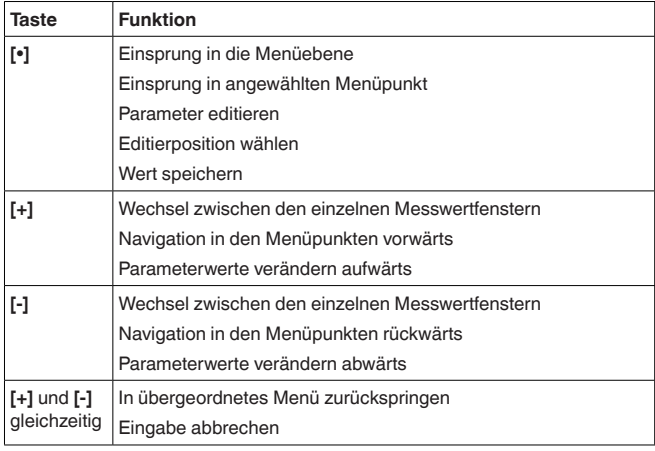

#### **Zeitfunktionen**

57536-DE-220825

57536-DE-220825

Bei einmaligem Betätigen der **[+]**- bzw. **[-]**-Tasten ändert sich der editierte Wert bzw. der Cursor um eine Stelle. Bei Betätigen länger als 1 s erfolgt die Änderung fortlaufend.

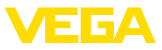

Gleichzeitiges Betätigen der **[+]**- und **[-]**-Tasten bewirkt einen Rücksprung in die Messwertanzeige.

Ca. 60 Minuten nach der letzten Tastenbetätigung wird ein automatischer Rücksprung in die Messwertanzeige ausgelöst. Dabei gehen noch nicht mit **[Ο]** bestätigte Werte verloren.

# <span id="page-25-0"></span>**7.2 Messwert- und Menübildanzeige**

**Messwertanzeige**

Die Messwerte werden gemäß folgender Darstellung angezeigt:

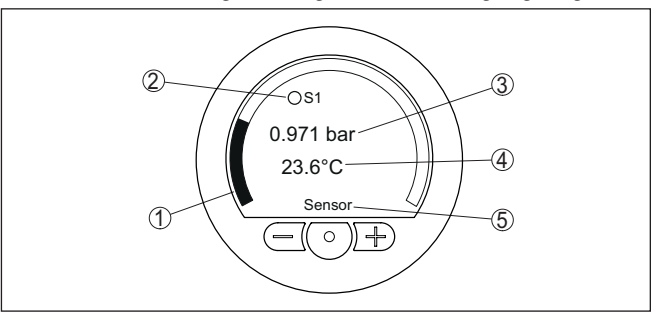

*Abb. 20: Messwert, Schaltzustand und zusätzliche Daten (Beispiel Elektronik A und C)*

- *1 Messwert als Balkendiagramm*
- *2 Schaltzustand*
- *3 Messwert als Digitalwert mit Einheit*
- *4 Messzellentemperatur*
- *5 Sensor-TAG*

#### **Menüpunktanzeige**

#### Die Menüpunkte werden gemäß folgender Darstellung angezeigt:

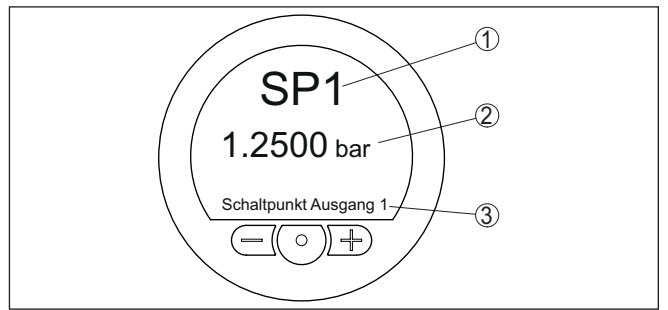

*Abb. 21: Anzeige Menüpunkt (Beispiel)*

- *1 Menüpunktcode nach VDMA 24574-1*
- *2 Aktueller Parameterwert*
- *3 Menüpunktname*

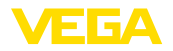

**Auswahl Sprache**

**Schaltpunkte**

# <span id="page-26-0"></span>**7.3 Parametrierung**

#### **7.3.1 Hauptmenü**

Bei der ersten Inbetriebnahme bietet Ihnen das Gerät zunächst die Auswahl der Menüsprache an. Die hier getroffene Auswahl lässt sich jederzeit in "*Erweiterte Funktionen*", "*Menüsprache*", ändern.

In diesem Menüpunkt werden je nach gewählter Ausgangsfunktion die Schalt- und Rückschaltpunkte bei Hysteresefunktion sowie der untere und obere Wert bei Fensterfunktion festgelegt.

#### **Hysteresefunktion**

Bei der Hysteresefunktion (HNO und HNC) ändert der Ausgang seinen Zustand, wenn die Messgröße den Schaltpunkt (SP) erreicht hat. Unterschreitet die Messsgröße den Rückschaltpunkt (RP), so geht der Ausgang auf seinen früheren Zustand zurück.

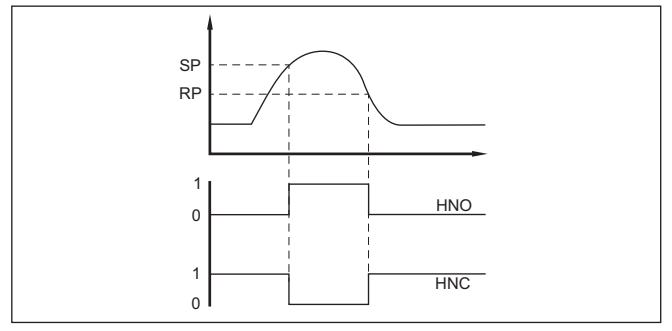

*Abb. 22: Hysteresefunktion*

Bewegt sich die Messgröße zwischen Schalt- und Rückschaltpunkt, so ändert sich der Zustand des Ausganges nicht.

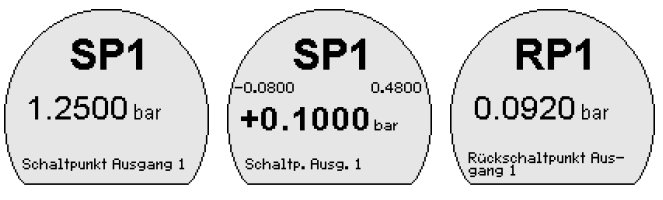

#### **Fensterfunktion**

Bei der Fensterfunktion (FNO und FNC) ändert der Ausgang seinen Zustand, wenn die Messgröße in das Fenster zwischen den Werten Fenster High (FH) und Fenster Low (FL) eintritt. Verlässt die Messsgröße das Fenster, so geht der Ausgang auf seinen früheren Zustand zurück.

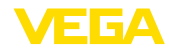

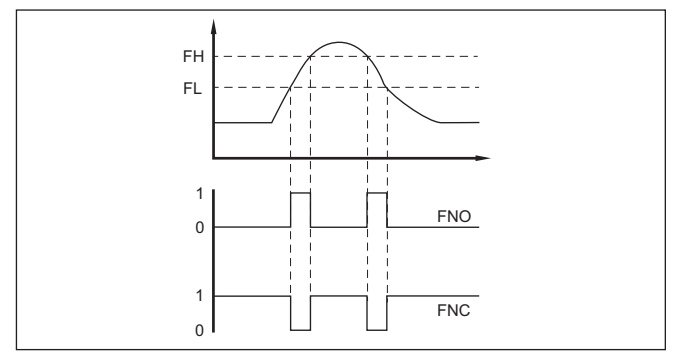

*Abb. 23: Fensterfunktion*

Bewegt sich die Messgröße innerhalb des Fensters, so ändert sich der Zustand des Ausganges nicht.

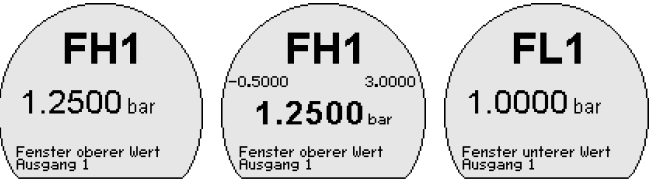

Menüpunkt-Code:

- SP
- RP
- FH
- FL

Parameter:

**Druckwert** 

**Zero**

Der Menüpunkt Zero (Anfangswert) legt den Druckwert beim Ausgangsstrom 4 mA fest.

#### **Information:** П

Der Zero-Abgleich hat keinen Einfluss auf den Wert des Span-Abgleichs.

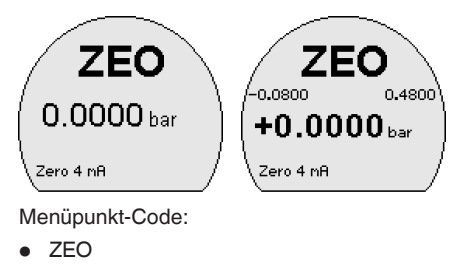

Parameter:

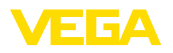

**•** Druckwert

**Span**

Der Menüpunkt Span (Endwert) legt den Druckwert beim Ausgangsstrom 20 mA fest.

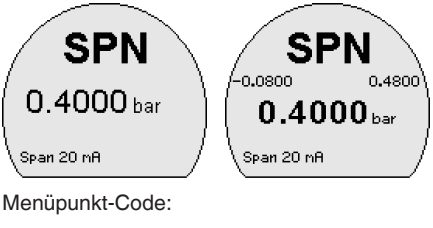

- SPN
- Parameter:
- **•** Druckwert

**Erweiterte Funktionen, Diagnose**

Diese Menüpunkte ermöglichen den Zugang zu den Menübereichen "*Erweiterte Funktionen*" bzw. "*Diagnose*".

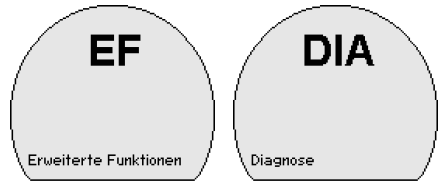

Menüpunkt-Code:

- EF
- DIA

### **7.3.2 Erweiterte Funktionen**

#### **Dämpfung**

Zur Dämpfung von prozessbedingten Messwertschwankungen stellen Sie in diesem Menüpunkt eine Integrationszeit ein.

Der 4 … 20 mA-Ausgang sowie der Schaltausgang reagieren mit eingestellter Dämpfung bei einem sprunghaften Anstieg der Messgröße zeitverzögert mit einer Anstiegskurve.

Menüpunkt-Code:

• DAM

Parameter:

• Zeitwert

#### **Offsetkorrektur**

Die Einbaulage des Gerätes kann den Messwert minimal verschieben (Offset). Die Offsetkorrektur kompensiert diese Messwertverschiebung. Dabei wird der Messwert eingegeben, der aktuell angezeigt werden sollte (manuelle Offsetkorrektur). Bei Relativdruckmessumformern kann alternativ ein automatischer Offset auf 0,0000 bar durchgeführt werden.

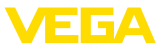

#### **Hinweis:** ш

Bei automatischer Offsetkorrektur darf der aktuelle Messwert nicht durch Füllgutbedeckung oder einen statischen Druck verfälscht sein.

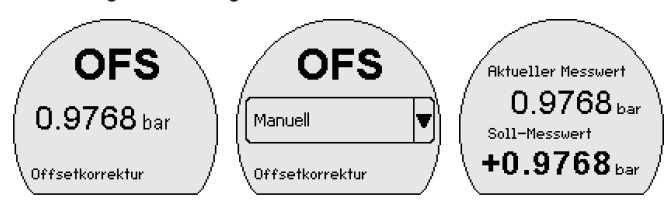

Die Lagekorrektur lässt sich beliebig oft wiederholen. Überschreitet jedoch die Summe der Korrekturwerte 20 % des Nennmessbereichs, so ist keine Lagekorrektur mehr möglich.

Menüpunkt-Code:

• OFS

Parameter:

**•** Druckwert

In diesem Menüpunkt wird die Schaltfunktion des Transistorausganges festgelegt. Bei PNP-Funktion wird die angeschlossene Bürde gegen die Minus-Leitung, bei NPN-Funktion gegen die Plus-Leitung der Spannungsversorgung geschaltet (siehe Kapitel "*Anschlussplan*"). **Transistorfunktion**

Menüpunkt-Code:

• P-N

Parameter:

- PNP
- NPN

#### **Funktion Ausgänge**

In diesem Menüpunkt wird die Funktion der Signalausgänge festgelegt.

Stecker nach ISO 4400:

- Ein Transistorausgang oder
- Ein 4 ... 20 mA-Ausgang

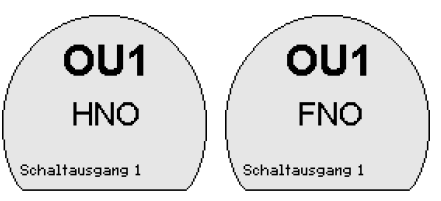

Menüpunkt-Code:

• OU1

Parameter:

- HNO
- HNC

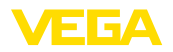

- FNO
- FNC
- $4... 20 mA$

**Schaltverzögerungszeiten**

In diesem Menüpunkt werden die Schalt- und Rückschaltverzögerungszeiten für die Ausgänge eingestellt.

#### **Hysteresefunktion**

Hat die Messgröße den eingestellten Schaltpunkt (SP) erreicht, so ändert sich der Zustand des Ausganges bei eingestellter Verzögerungszeit erst nach Ablauf dieser Zeit. Sollte die Messgröße nach Ablauf dieser Zeit den Schaltpunkt wieder unterschritten haben, so ändert sich der Zustand des Ausganges nicht.

Ist die Messgröße für die Dauer der Rückschaltverzögerungszeit auf den Rückschaltpunkt (RP) oder darunter abgefallen, so schaltet der Ausgang wieder auf seinen früheren Zustand zurück.

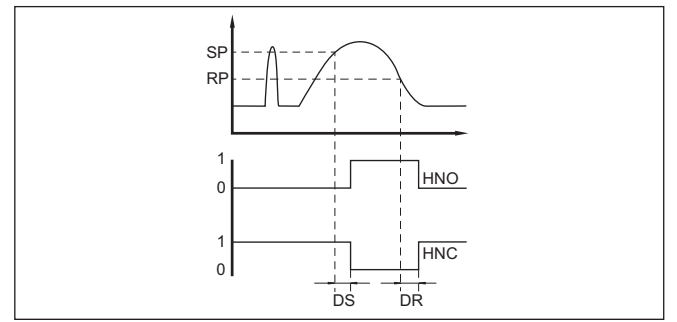

*Abb. 24: Auswirkung der Verzögerungszeit auf den Ausgang bei Hysteresefunktion*

#### **Fensterfunktion**

Hat die Messgröße den unteren Wert des Fensters erreicht (FL) erreicht, so ändert sich der Zustand des Ausganges bei eingestellter Verzögerungszeit erst nach Ablauf dieser Zeit. Sollte die Messgröße nach Ablauf dieser Zeit den unteren Wert des Fensters wieder unterschritten haben, so ändert sich der Zustand des Ausganges nicht.

Hat die Messgröße für die Dauer der Rückschaltverzögerungszeit den oberen Wert des Fensters (FH) überschritten, so schaltet der Ausgang wieder auf seinen früheren Zustand zurück.

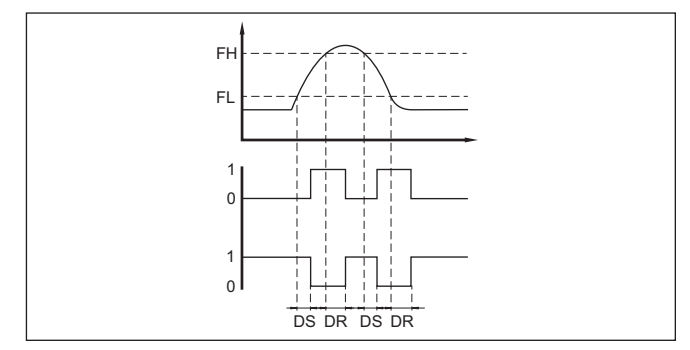

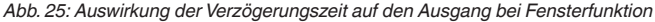

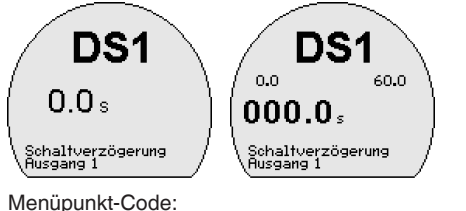

- DS
- DR

Parameter:

**Zeitwert** 

#### **Verhalten bei Störungen**

In diesem Menüpunkt legen Sie das Verhalten des Stromausganges bei Störungen fest.

Menüpunkt-Code:

• FER

Parameter:

- $\bullet$   $\leq$  3.6 mA
- $> 21 \text{ mA}$

#### **Wert übernehmen**

In diesem Menüpunkt (Live-Abgleich) können Sie den aktuellen Messwert als Wert für den 4 mA-Abgleich (LRV) bzw. den 20 mA-Abgleich (URV) übernehmen<sup>3)</sup>.

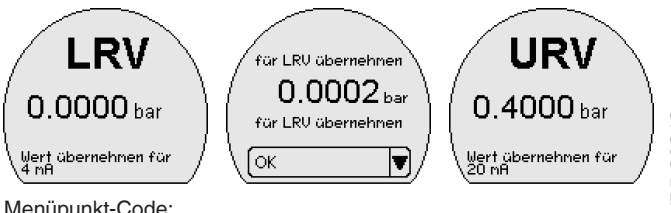

Menüpunkt-Code:

3) LRV: Lower Range Value, URV: Upper Range Value

57536-DE-220825 57536-DE-220825

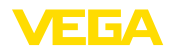

- LRV
- URV

Parameter:

• Druckwert

**Anzeigenbeleuchtung**

In diesem Menüpunkt schalten Sie die Hintergrundbeleuchtung für die Anzeige aus bzw. ein.

Menüpunkt-Code:

• DIS

Parameter

- Ein
- Aus

**Schaltzustandsanzeige**

In diesem Menüpunkt legen Sie die Helligkeit des LED-Leuchtringes für die Schaltzustandsanzeige fest.

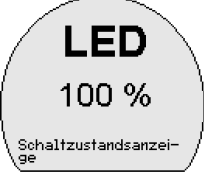

Menüpunkt-Code:

• LED

Parameter

- Aus
- $10 \%$
- $20%$
- …
- $100 \%$

#### **Einheit Druck**

In diesem Menüpunkt wird die Abgleicheinheit des Gerätes festgelegt. Die getroffene Auswahl bestimmt die angezeigte Einheit in den Menüpunkten "*Zero/Span*" und "*Offsetkorrektur*" sowie "*Wert übernehmen*".

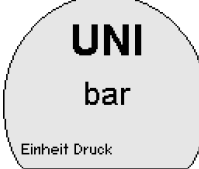

Menüpunkt-Code:

• UNI

Folgende Einheiten sind verfügbar: mbar, bar, psi, Pa, kPa, MPa,  $\mathsf{inHg}, \mathsf{mmHg}, \mathsf{mmH}_2\mathsf{O}, \mathsf{inH}_2\mathsf{O}$ 

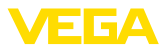

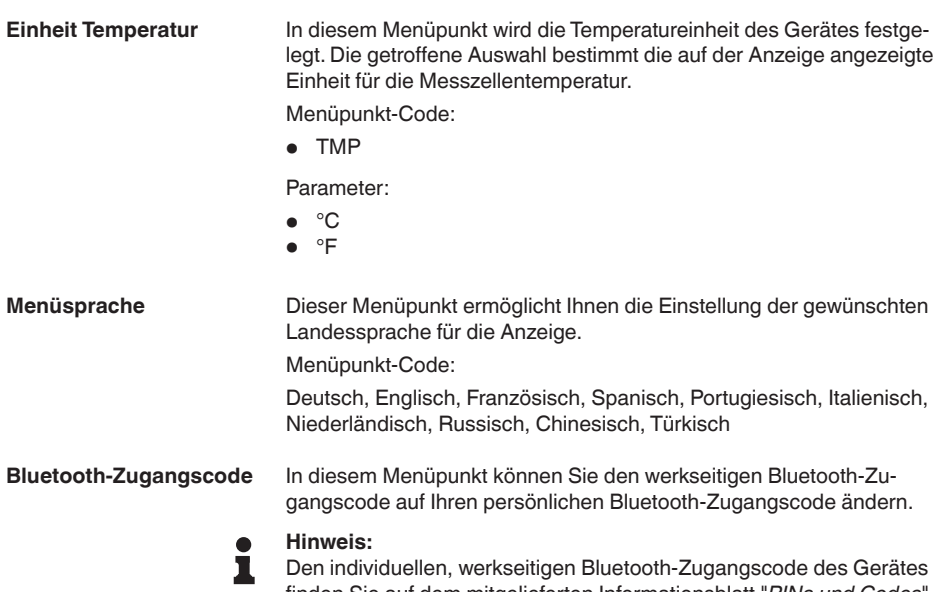

finden Sie auf dem mitgelieferten Informationsblatt "*PINs und Codes*". Wird dieser anwenderseitig geändert und ist nicht mehr verfügbar, so ist ein Zugang nur über den Notfall-Bluetooth-Entsperrcode auf dem ebenfalls mitgelieferten Informationsblatt "*Notfallcodes*" möglich.

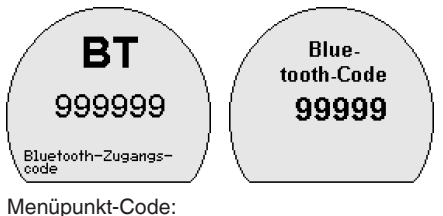

• BT

**Schutz der Parametrierung**

In diesem Menüpunkt schützen Sie die Sensorparameter durch Eingabe eines 6-stelligen Gerätecodes vor unerwünschten oder unbeabsichtigten Änderungen.

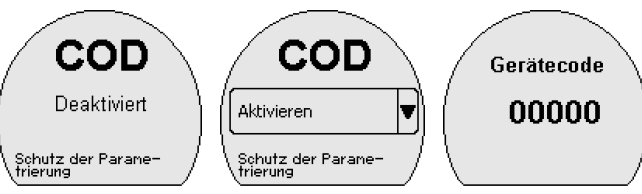

Bei geschützter Parametrierung können die einzelnen Menüpunkte zwar angewählt und angezeigt, die Parameter jedoch nicht mehr geändert werden.

57536-DE-220825 57536-DE-220825

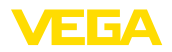

Die Freigabe der Sensorbedienung ist zusätzlich in jedem beliebigen Menüpunkt durch Eingabe des Gerätecodes möglich. Die Parametrierung bleibt bis zu einem Rücksprung in die Messwertanzeige offen. Dieser erfolgt automatisch nach 60 min.

Menüpunkt-Code:

 $\bullet$  COD

Parameter:

• Zahlenwert

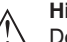

#### **Hinweis:**

Der werkseitige Gerätecode ist "*000000*". Wird dieser anwenderseitig geändert und ist nicht mehr verfügbar, so ist ein Zugang nur über den Notfall-Geräte-Entsperrcode auf dem ebenfalls mitgelieferten Informationsblatt "*Notfallcodes*" möglich.

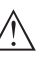

#### **Hinweis:**

Bei geschützter Parametrierung ist die Bedienung über die VEGA Tools-App sowie PACTware/DTM und andere Systeme ebenfalls gesperrt.

**Reset**

Bei einem Reset werden vom Anwender durchgeführte Parametereinstellungen auf die Werte der Basiseinstellung bzw. des Auslieferungszustandes zurückgesetzt (siehe Kapitel "*Menüübersicht*")4).

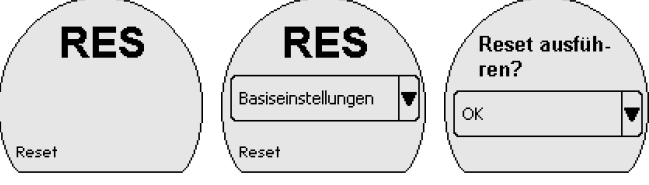

Menüpunkt-Code:

• RES

Parameter:

- Basiseinstellungen
- $\bullet$  Auslieferungszustand<sup>5)</sup>

**Basiseinstellungen:** Zurücksetzen der Parametereinstellungen auf die Defaultwerte des jeweiligen Gerätes. Die auftragsbezogenen Einstellungen werden nach diesem Reset nicht in die aktuellen Parameter übernommen.

**Auslieferungszustand:** Zurücksetzen der Parametereinstellungen auf den Auslieferungszustand.

#### **Information:**

Der aktuelle Zustand des Zugriffsschutzes, der Bluetooth-Zugangscode sowie der Gerätecode werden durch das Reset nicht zurückgesetzt.

- 4) Sprache und Bluetooth-Zugangscode werden nicht zurückgesetzt.
- 5) Parameter Auslieferungszustand nur verfügbar mit einer von den Basiseinstellungen abweichenden Parametrierung, z. B. kundenspezifischer Abgleich

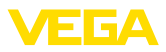

#### **Status**

#### **7.3.3 Diagnose**

In diesem Menüpunkt wird der Gerätestatus angezeigt.

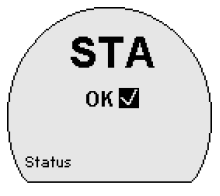

Menüpunkt-Code:

• STA

Im Fehlerfall wird der Fehlercode, z. B. F017 und eine Fehlerbeschreibung, z. B. "*Abgleichspanne zu klein*" angezeigt.

**Parameteränderungszähler**

In diesem Menüpunkt wird die Anzahl der durchgeführten Parameteränderungen angezeigt.

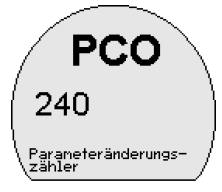

Menüpunkt-Code:

• PCO

**Schleppzeiger**

In diesem Menüpunkt werden die Min.- und Max.-Werte für Druck, Messzellentemperatur und Elektroniktemperatur angezeigt.

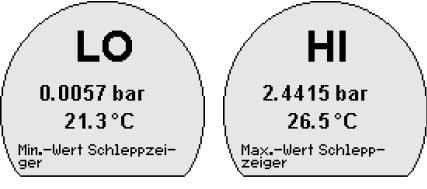

Menüpunkt-Code:

- $\bullet$  IO
- HI

**Information:** Ť

Zum Zurücksetzen der Schleppzeiger ist die VEGA Tools-App oder PACTware/DTM erforderlich.

**Sensorinformationen**

In diesem Menüpunkt werden der Hard- und Softwarestand sowie die Seriennummer des Gerätes angezeigt.

Menüpunkt-Code:

• INF

57536-DE-220825 57536-DE-220825
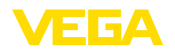

Parameter:

- HW
- SW
- SN

**Simulation**

In diesem Menüpunkt simulieren Sie Schaltzustände der Transistorausgänge bzw. Stromwerte des 4 … 20 mA-Ausganges. Damit lässt sich der Signalweg, z. B. über nachgeschaltete Anzeigegeräte oder die Eingangskarte des Leitsystems testen. Die Simulationswerte sind: Druck, Strom, Schaltzustand.

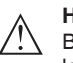

### **Hinweis:**

Beachten Sie, dass die nachgeschalteten Geräte während der Simulation aktiviert werden.

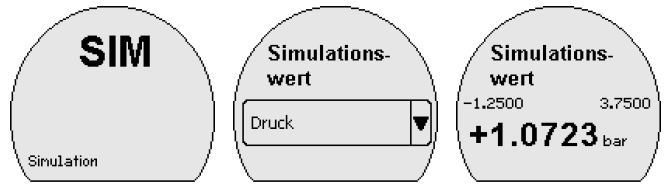

Menüpunkt-Code:

• SIM

Parameter:

- Zahlenwert für Druck oder Strom
- Offen bzw. geschlossen für Schaltausgang

**Hinweis:** П

Der Sensor beendet die Simulation ohne manuelle Deaktivierung automatisch nach 60 Minuten.

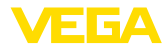

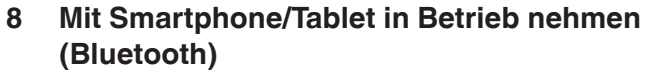

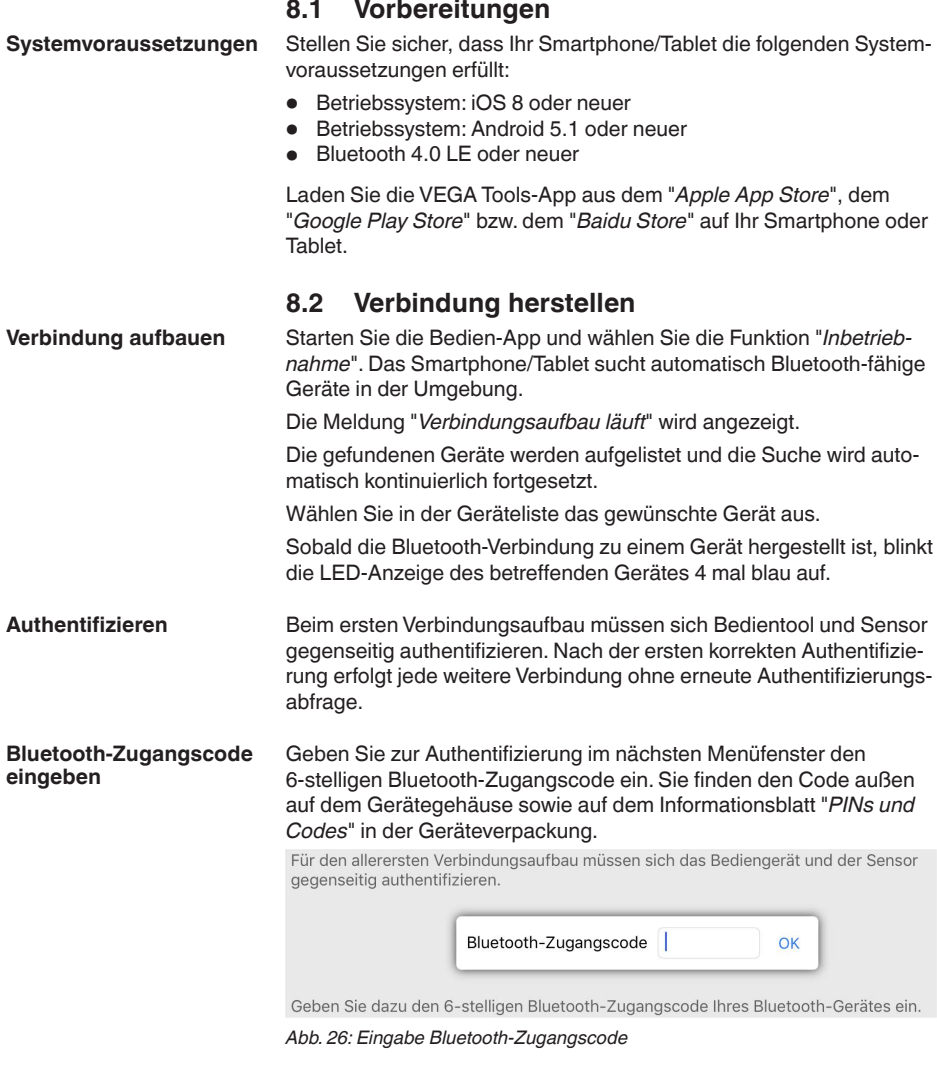

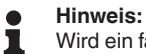

### Wird ein falscher Code eingegeben, so ist eine erneute Eingabe erst nach einer Verzögerungszeit möglich. Diese Zeit verlängert sich nach jeder weiteren falschen Eingabe.

Die Meldung "*Warte auf Authentifizierung*" wird auf dem Smartphone/ Tablet angezeigt.

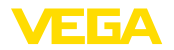

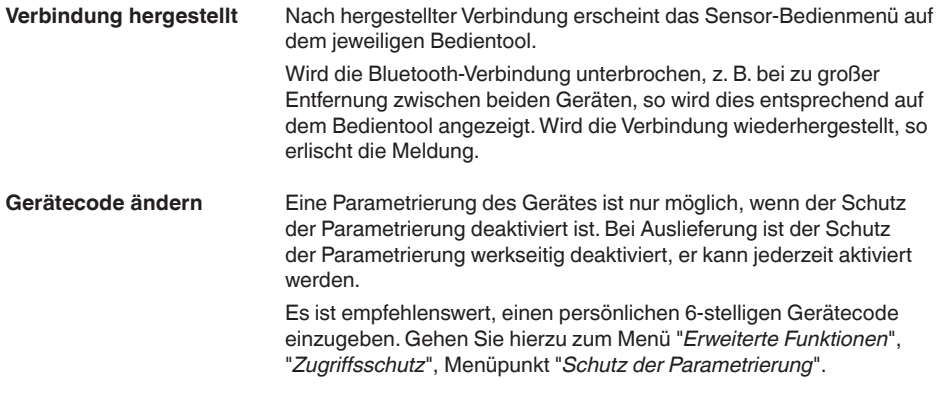

# **8.3 Sensorparametrierung**

**Parameter eingeben**

Das Sensor-Bedienmenü ist in zwei Hälften unterteilt:

Links finden Sie den Navigationsbereich mit den Menüs "*Inbetriebnahme*", "*Display*", "*Diagnose*" und weitere.

Der ausgewählte Menüpunkt ist am Farbumschlag erkennbar und wird in der rechten Hälfte angezeigt.

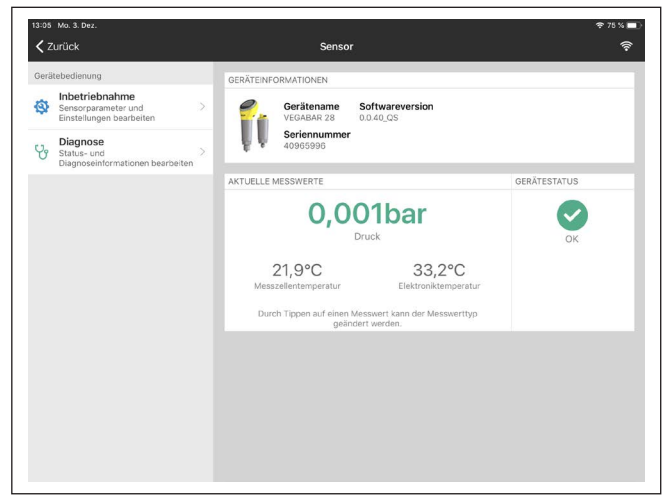

*Abb. 27: Beispiel einer App-Ansicht - Inbetriebnahme Messwerte*

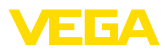

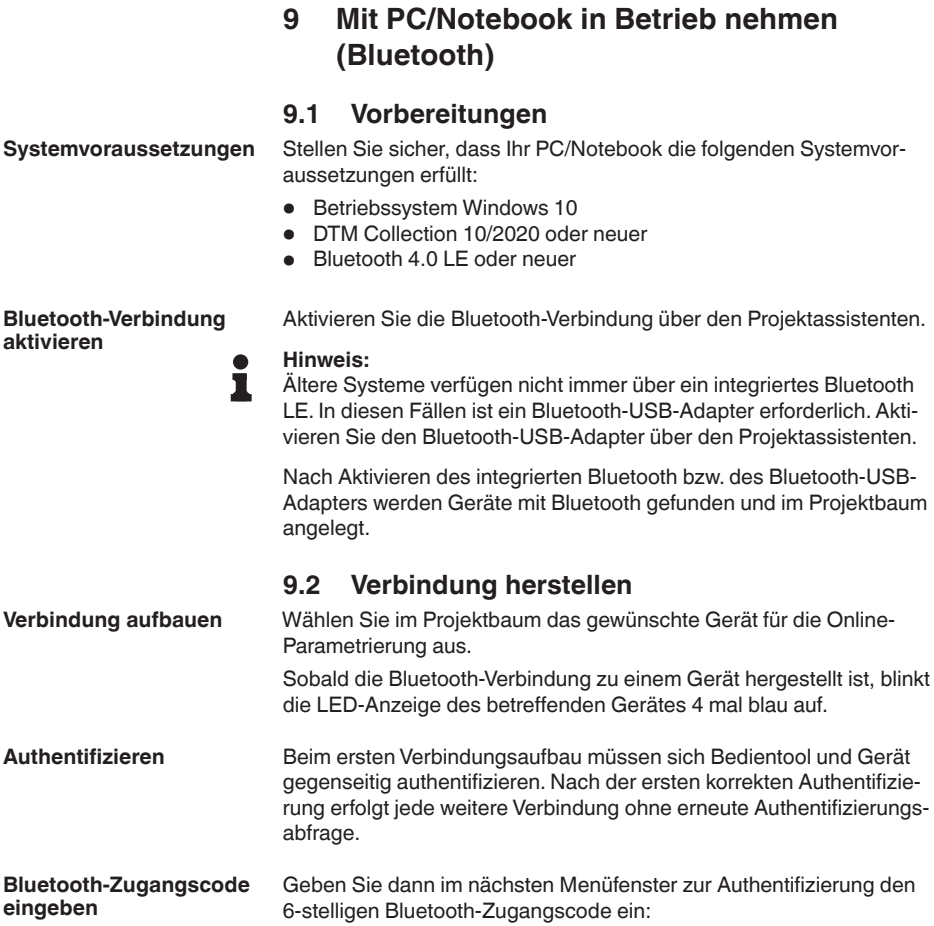

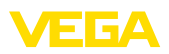

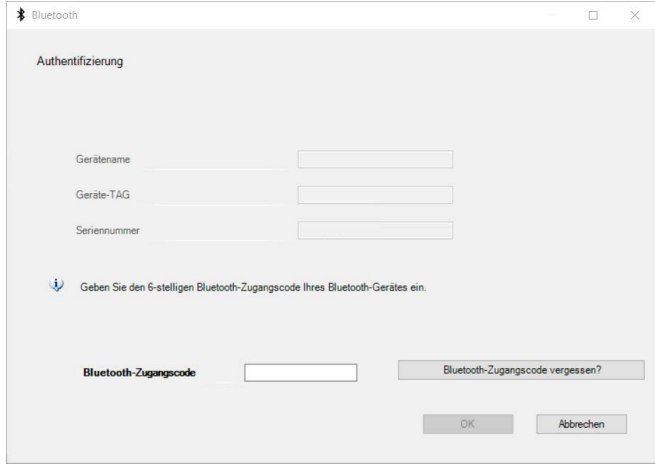

*Abb. 28: Eingabe Bluetooth-Zugangscode*

Sie finden den Code außen auf dem Gerätegehäuse sowie auf dem Informationsblatt "*PINs und Codes*" in der Geräteverpackung.

#### **Hinweis:** П

Wird ein falscher Code eingegeben, so ist eine erneute Eingabe erst nach einer Verzögerungszeit möglich. Diese Zeit verlängert sich nach jeder weiteren falschen Eingabe.

Die Meldung "*Warte auf Authentifizierung*" wird auf dem PC/Notebook angezeigt.

Nach hergestellter Verbindung erscheint der Geräte-DTM. **Verbindung hergestellt**

> Wird die Verbindung unterbrochen, z. B. bei zu großer Entfernung zwischen Gerät und Bedientool, so wird dies entsprechend auf dem Bedientool angezeigt. Wird die Verbindung wiederhergestellt, so erlischt die Meldung.

Eine Parametrierung des Gerätes ist nur möglich, wenn der Schutz der Parametrierung deaktiviert ist. Bei Auslieferung ist der Schutz der Parametrierung werkseitig deaktiviert, er kann jederzeit aktiviert werden. **Gerätecode ändern**

> Es ist empfehlenswert, einen persönlichen 6-stelligen Gerätecode einzugeben. Gehen Sie hierzu zum Menü "*Erweiterte Funktionen*", "*Zugriffsschutz*", Menüpunkt "*Schutz der Parametrierung*".

# **9.3 Parametrierung**

**Voraussetzungen**

Zur Parametrierung des Gerätes über einen Windows-PC ist die Konfigurationssoftware PACTware und ein passender Gerätetreiber (DTM) nach dem FDT-Standard erforderlich. Die jeweils aktuelle PACTware-Version sowie alle verfügbaren DTMs sind in einer DTM Collection zusammengefasst. Weiterhin können die DTMs in andere Rahmenapplikationen nach FDT-Standard eingebunden werden.

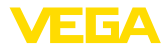

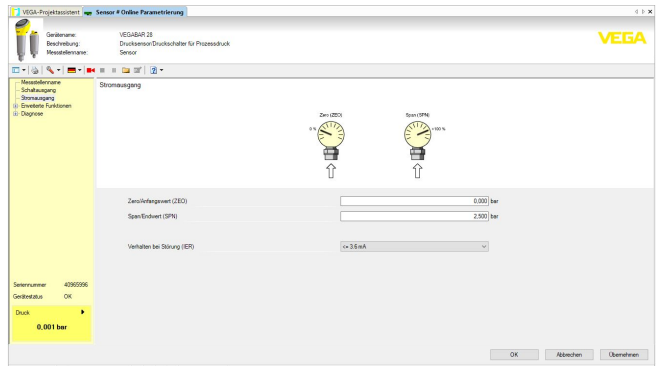

*Abb. 29: Beispiel einer DTM-Ansicht - Abgleich Stromausgang*

# **10 Menüübersicht**

# **10.1 Anzeige- und Bedieneinheit (Vor Ort)**

### **Messwertanzeige**

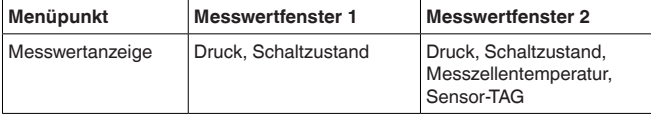

### **Hauptmenü**

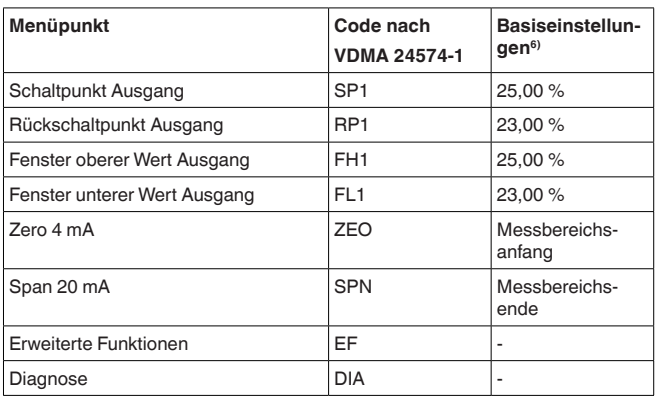

### **Erweiterte Funktionen**

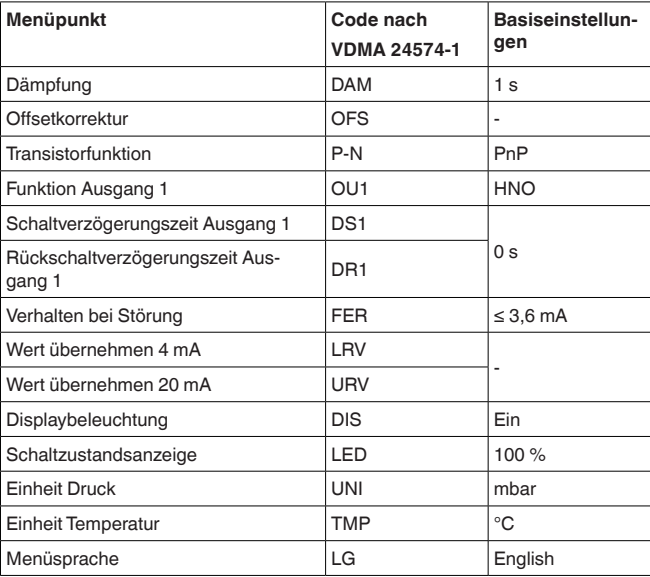

6) %-Werte Ausgänge bezogen auf Nennmessbereich

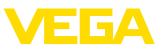

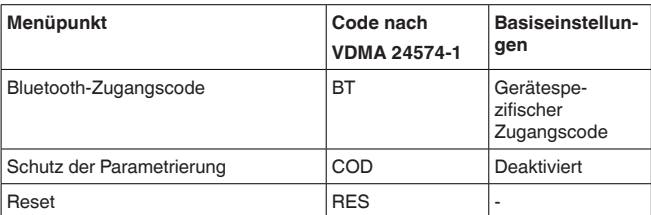

#### **Diagnose**

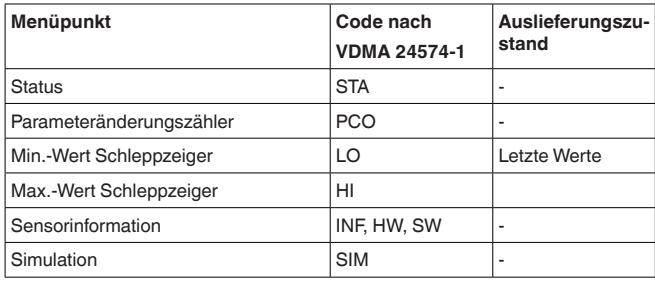

# **10.2 VEGA Tools-App und DTM (Bluetooth)**

### **Startbild (App)**

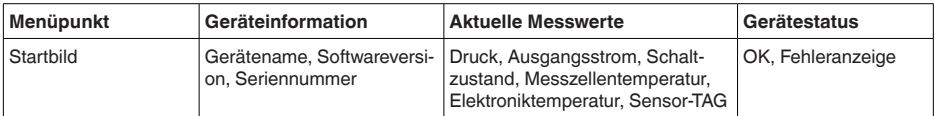

### **Grundfunktionen**

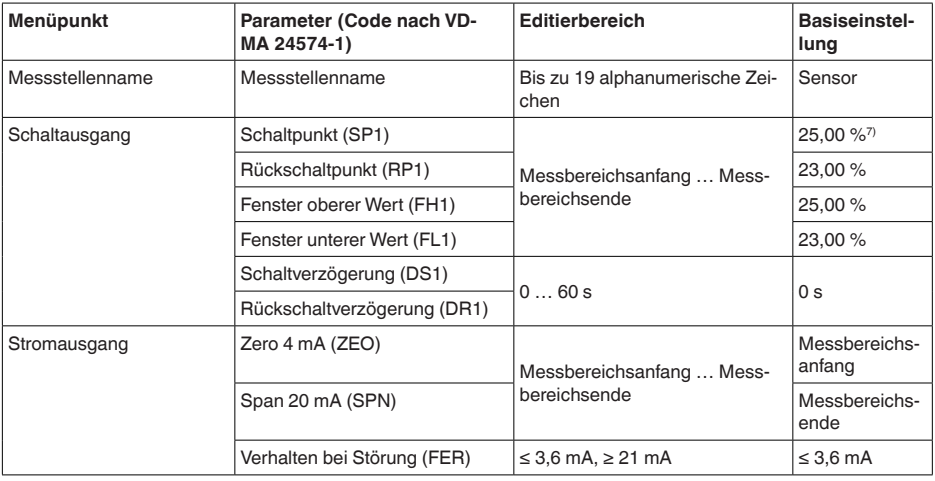

7) %-Werte der Ausgänge bezogen auf jeweiligen Nennmessbereich, Einstellung erfolgt in bar

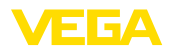

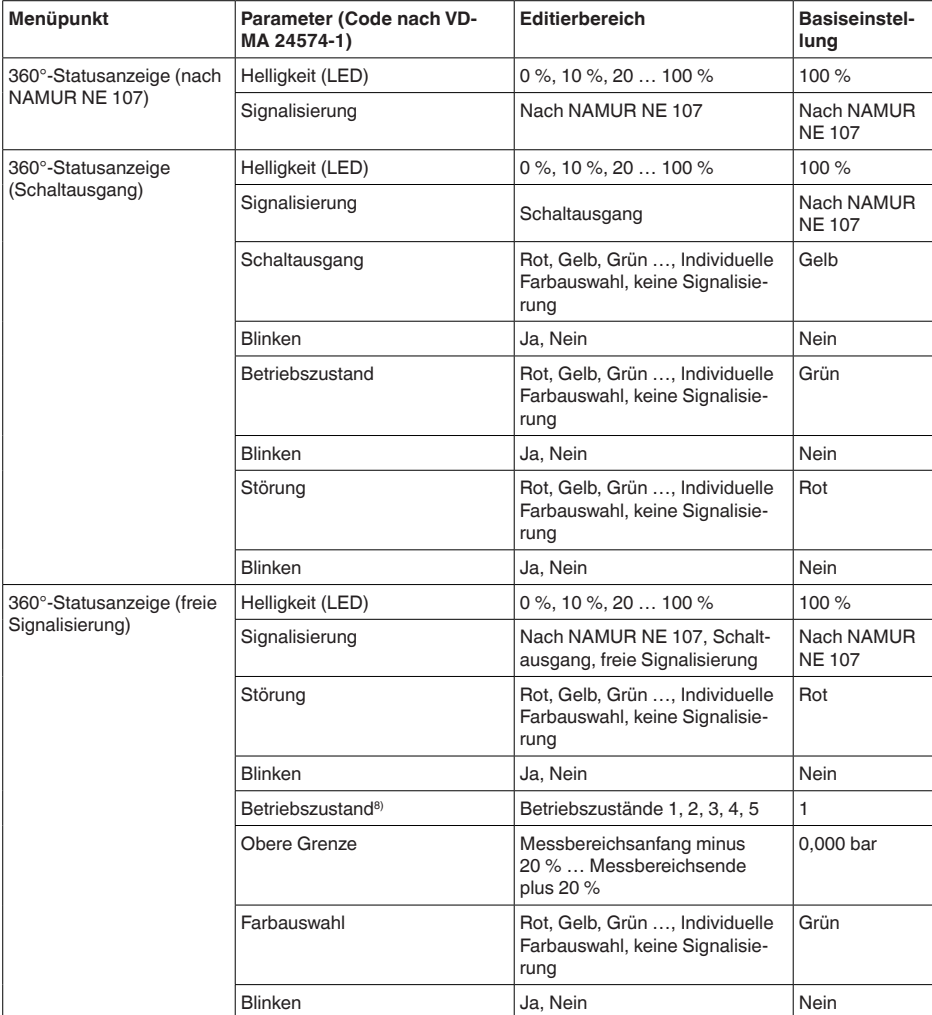

### **Erweiterte Funktionen**

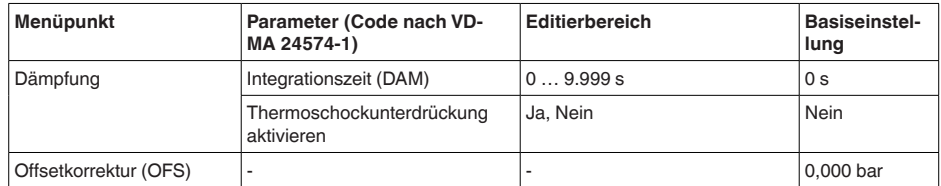

8) Signalisierung von Prozessdruckbereichen durch Farbe und Blinken

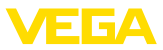

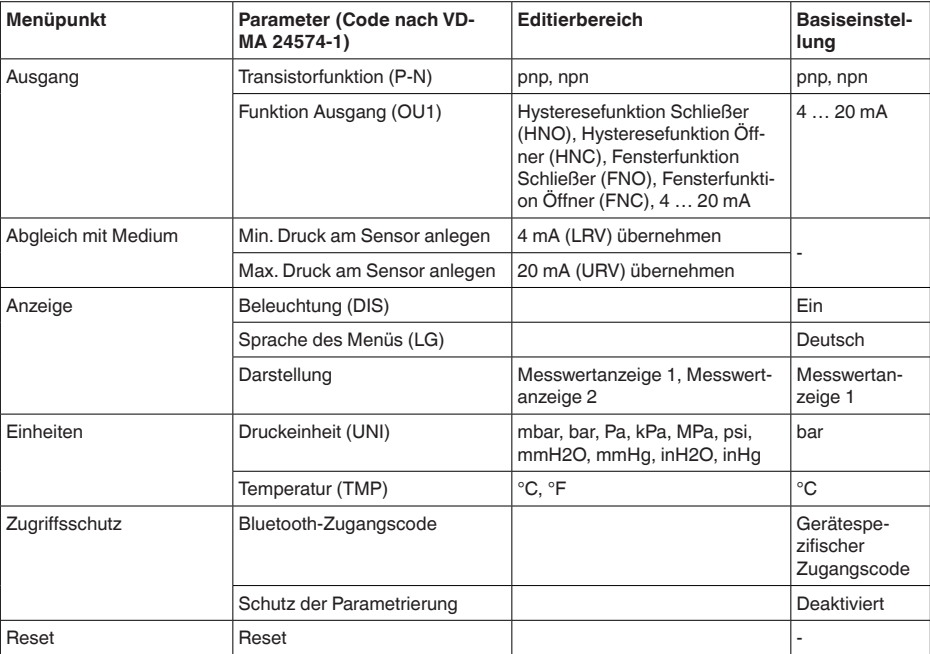

## **Diagnose**

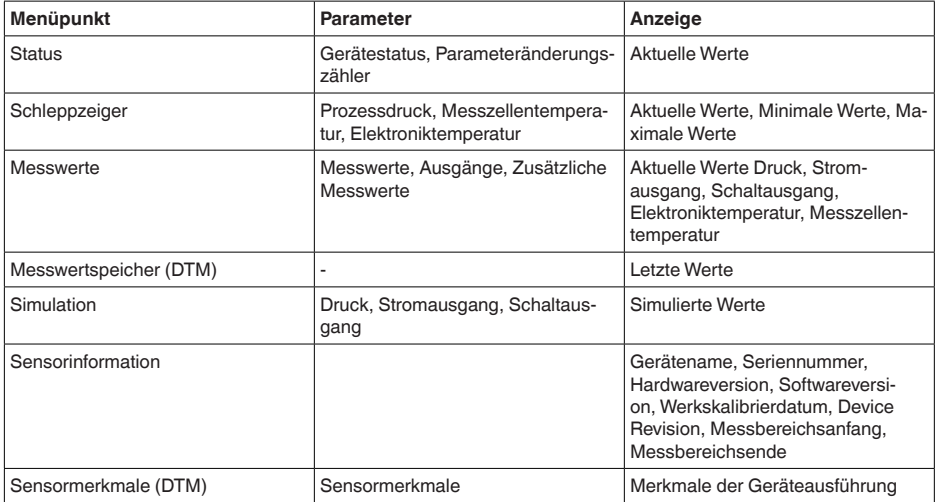

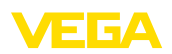

# **11 Diagnose und Service**

# **11.1 Instandhalten**

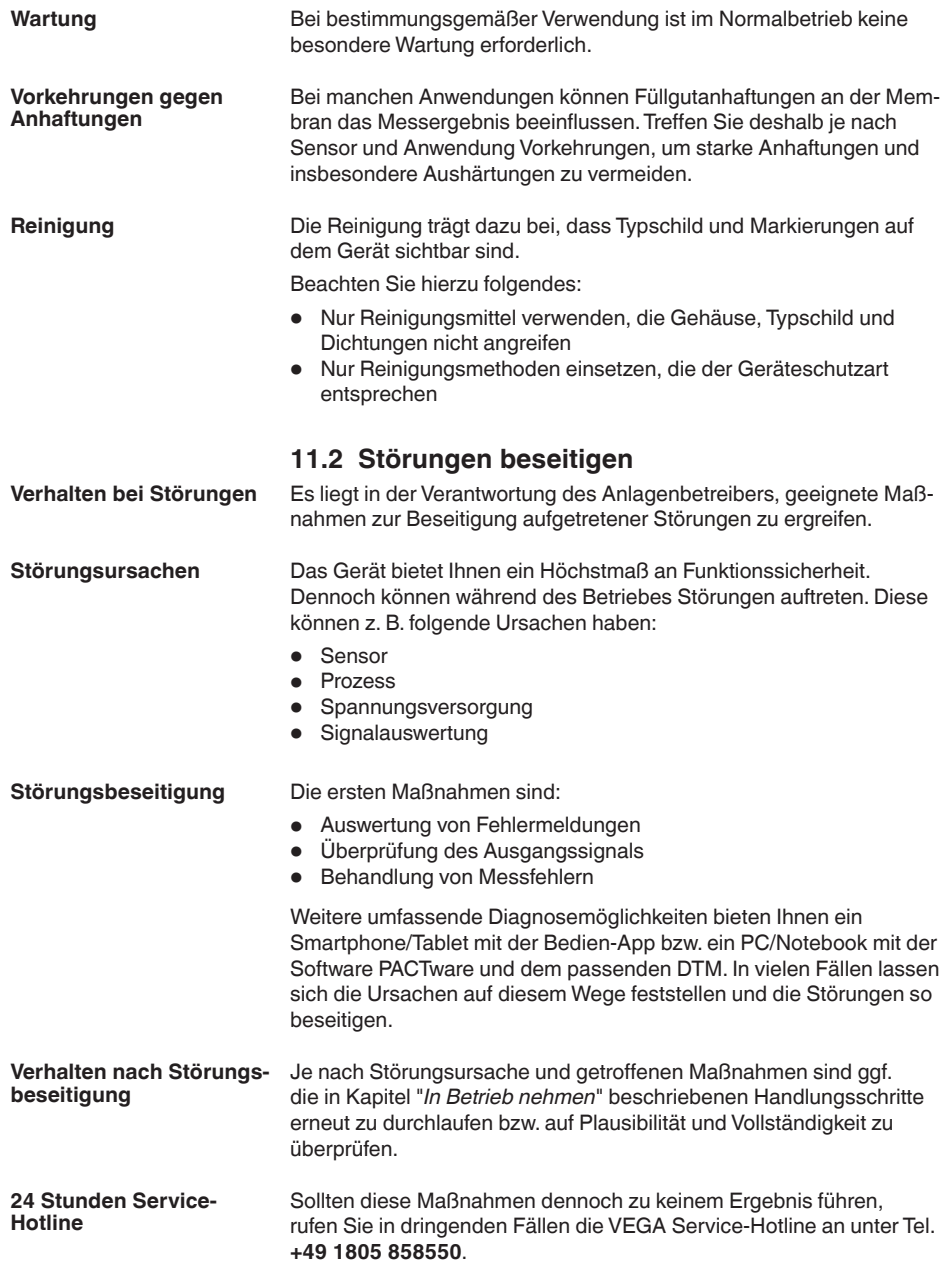

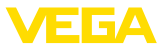

Die Hotline steht Ihnen auch außerhalb der üblichen Geschäftszeiten an 7 Tagen in der Woche rund um die Uhr zur Verfügung.

Da wir diesen Service weltweit anbieten, erfolgt die Unterstützung in englischer Sprache. Der Service ist kostenfrei, es fallen lediglich die üblichen Telefongebühren an.

# **11.3 Diagnose, Fehlermeldungen**

#### **4 … 20 mA-Signal**

Schließen Sie gemäß Anschlussplan ein Multimeter im passenden Messbereich an. Die folgende Tabelle beschreibt mögliche Fehler im Stromsignal und hilft bei der Beseitigung:

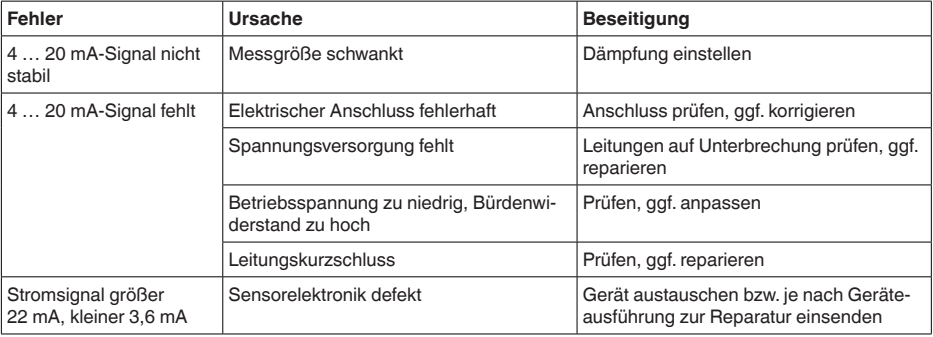

### **LED-Leuchtring**

Der LED-Leuchtring am Gerät (siehe Kapitel "*Aufbau*") zeigt folgendes an:

- Gerätestatus
- Schaltzustand des Transistorausganges
- Betriebszustand<sup>9)</sup>

Dies ermöglicht eine einfache Vor-Ort-Diagnose ohne Hilfsmittel, siehe folgende Tabelle:

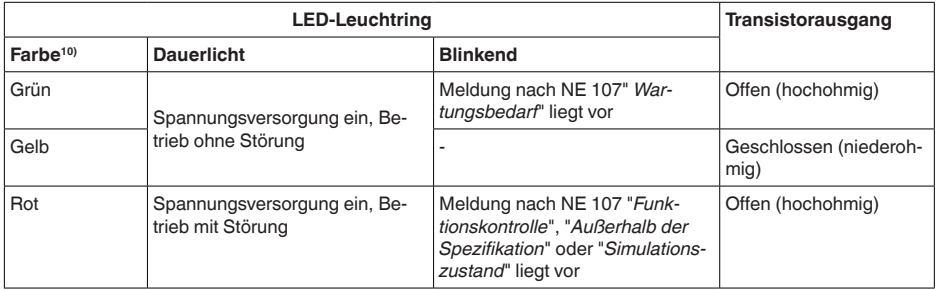

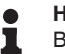

## **Hinweis:**

- Bei Geräten mit M12 x 1-Stecker Edelstahl ist der LED-Leuchtring nicht verfügbar.
	- 9) Signalisierung von Prozessdruckbereichen durch Farbe und Blinken, über VEGA Tools-App bzw. PACTware/DTM einstellbar.
	- 10) Auslieferungszustand; über VEGA Tools-App bzw. PACTware/DTM einstellbar

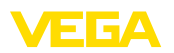

## **11.4 Statusmeldungen nach NE 107**

Das Gerät verfügt über eine Selbstüberwachung und Diagnose nach NE 107 und VDI/VDE 2650. Zu den in den folgenden Tabellen angegebenen Statusmeldungen sind detailliertere Fehlermeldungen unter dem Menüpunkt "*Diagnose*" über das jeweilige Bedientool ersichtlich.

#### **Statusmeldungen**

Die Statusmeldungen sind in folgende Kategorien unterteilt:

- Ausfall
- Funktionskontrolle<br>• Außerhalb der Spr
- Außerhalb der Spezifikation
- Wartungsbedarf

und durch Piktogramme verdeutlicht:

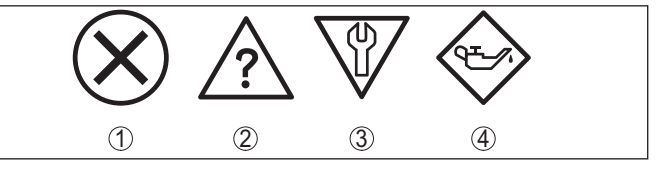

*Abb. 30: Piktogramme der Statusmeldungen*

- *1 Ausfall (Failure) rot*
- *2 Außerhalb der Spezifikation (Out of specification) - gelb*
- *3 Funktionskontrolle (Function check) orange*
- *4 Wartungsbedarf (Maintenance) blau*

#### **Ausfall (Failure):**

Aufgrund einer erkannten Funktionsstörung im Gerät gibt das Gerät ein Ausfallsignal aus.

Diese Statusmeldung ist immer aktiv. Eine Deaktivierung durch den Anwender ist nicht möglich.

#### **Funktionskontrolle (Function check):**

Am Gerät wird gearbeitet, der Messwert ist vorübergehend ungültig (z. B. während der Simulation).

Diese Statusmeldung ist per Default inaktiv.

#### **Außerhalb der Spezifikation (Out of specification):**

Der Messwert ist unsicher, da die Gerätespezifikation überschritten ist (z. B. Elektroniktemperatur).

Diese Statusmeldung ist per Default inaktiv.

#### **Wartungsbedarf (Maintenance):**

Durch externe Einflüsse ist die Gerätefunktion eingeschränkt. Die Messung wird beeinflusst, der Messwert ist noch gültig. Gerät zur Wartung einplanen, da Ausfall in absehbarer Zeit zu erwarten ist (z. B. durch Anhaftungen).

Diese Statusmeldung ist per Default inaktiv.

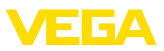

### **Failure**

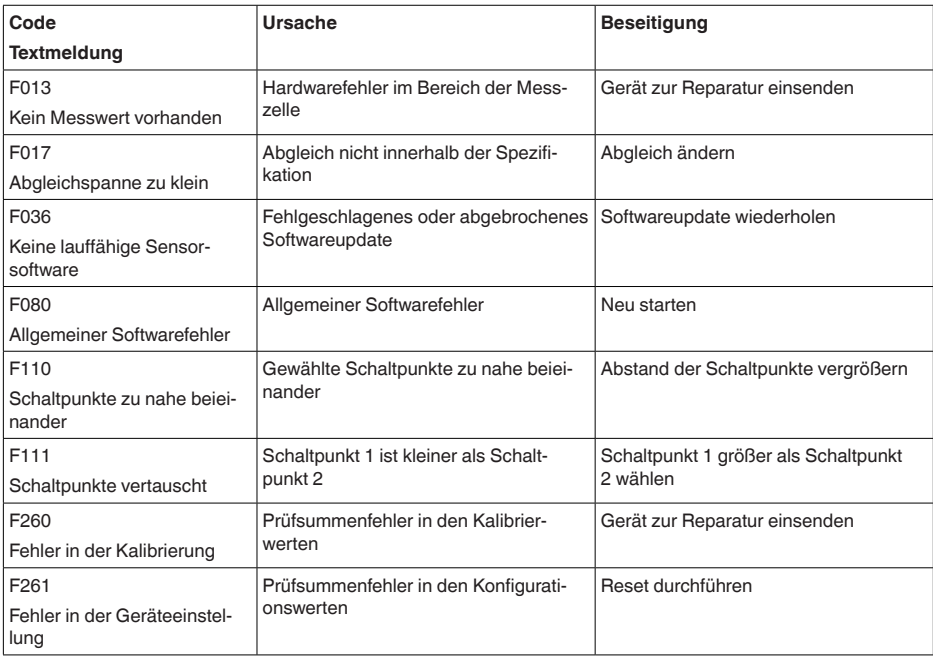

### **Function check**

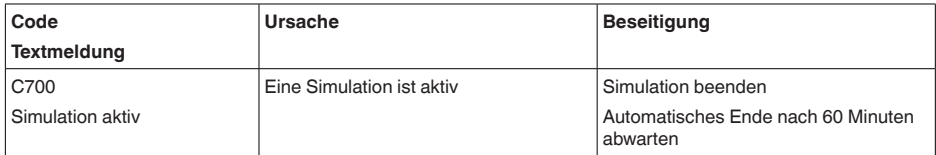

### **Out of specification**

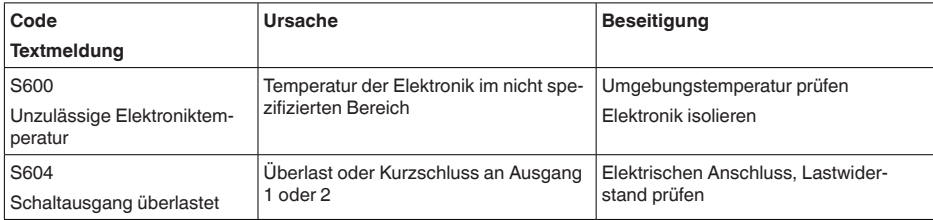

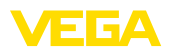

#### **Maintenance**

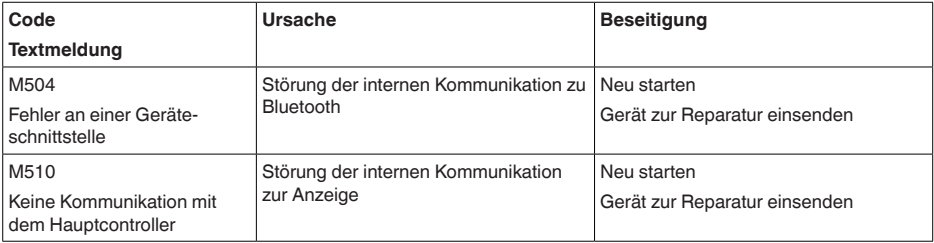

### **11.5 Softwareupdate**

Ein Update der Gerätesoftware erfolgt über Bluetooth.

Dazu sind folgende Komponenten erforderlich:

- Gerät
- Spannungsversorgung
- PC/Notebook mit PACTware/DTM und Bluetooth-USB-Adapter
- Aktuelle Gerätesoftware als Datei

Die aktuelle Gerätesoftware sowie detallierte Informationen zur Vorgehensweise finden Sie im Downloadbereich auf unserer Homepage.

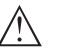

#### **Vorsicht:**

Geräte mit Zulassungen können an bestimmte Softwarestände gebunden sein. Stellen Sie deshalb sicher, dass bei einem Softwareupdate die Zulassung wirksam bleibt.

Detallierte Informationen finden Sie im Downloadbereich auf unserer Homepage.

# **11.6 Vorgehen im Reparaturfall**

Ein Geräterücksendeblatt sowie detallierte Informationen zur Vorgehensweise finden Sie im Downloadbereich auf unserer Homepage. Sie helfen uns damit, die Reparatur schnell und ohne Rückfragen durchzuführen.

Gehen Sie im Reparaturfall wie folgt vor:

- Für jedes Gerät ein Formular ausdrucken und ausfüllen
- Das Gerät reinigen und bruchsicher verpacken
- Das ausgefüllte Formular und eventuell ein Sicherheitsdatenblatt außen auf der Verpackung anbringen
- Adresse für Rücksendung bei der für Sie zuständigen Vertretung erfragen. Sie finden diese auf unserer Homepage.

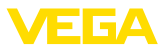

# **12 Ausbauen**

# **12.1 Ausbauschritte**

Führen Sie zum Ausbau des Gerätes die Schritte der Kapitel "*Montieren*" und "*An die Spannungsversorgung anschließen*" sinngemäß umgekehrt durch.

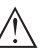

**Warnung:**

Achten Sie beim Ausbau auf die Prozessbedingungen in Behältern oder Rohrleitungen. Es besteht Verletzungsgefahr z. B. durch hohe Drücke oder Temperaturen sowie aggressive oder toxische Medien. Vermeiden Sie dies durch entsprechende Schutzmaßnahmen.

# **12.2 Entsorgen**

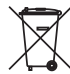

Führen Sie das Gerät einem spezialisierten Recyclingbetrieb zu und nutzen Sie dafür nicht die kommunalen Sammelstellen.

Entfernen Sie zuvor eventuell vorhandene Batterien, sofern sie aus dem Gerät entnommen werden können und führen Sie diese einer getrennten Erfassung zu.

Sollten personenbezogene Daten auf dem zu entsorgenden Altgerät gespeichert sein, löschen Sie diese vor der Entsorgung.

Sollten Sie keine Möglichkeit haben, das Altgerät fachgerecht zu entsorgen, so sprechen Sie mit uns über Rücknahme und Entsorgung.

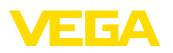

# **13 Zertifikate und Zulassungen**

# **13.1 Funktechnische Zulassungen**

#### **Bluetooth**

Das Bluetooth-Funkmodul im Gerät wurde nach der aktuellen Ausgabe der zutreffenden landesspezifischen Normen bzw. Standards geprüft und zugelassen.

Die Bestätigungen sowie Bestimmungen für den Einsatz finden Sie im mitgelieferten Dokument "*Funktechnische Zulassungen*" bzw. auf unserer Homepage.

# **13.2 Zulassungen für Ex-Bereiche**

Für das Gerät bzw. die Geräteserie sind zugelassene Ausführungen zum Einsatz in explosionsgefährdeten Bereichen verfügbar oder in Vorbereitung.

Die entsprechenden Dokumente finden Sie auf unserer Homepage.

# **13.3 Zulassungen als Überfüllsicherung**

Für das Gerät bzw. die Geräteserie sind zugelassene Ausführungen zum Einsatz als Teil einer Überfüllsicherung verfügbar oder in Vorbereitung.

Die entsprechenden Zulassungen finden Sie auf unserer Homepage.

# **13.4 Lebensmittel- und Pharmabescheinigungen**

Für das Gerät bzw. die Geräteserie sind Ausführungen zum Einsatz im Lebensmittel- und Pharmabereich verfügbar oder in Vorbereitung. Die entsprechenden Bescheinigungen finden Sie auf unserer Home-

page.

# **13.5 Konformität**

Das Gerät erfüllt die gesetzlichen Anforderungen der zutreffenden landesspezifischen Richtlinien bzw. technischen Regelwerke. Mit der entsprechenden Kennzeichnung bestätigen wir die Konformität.

Die zugehörigen Konformitätserklärungen finden Sie auf unserer Homepage.

Das Gerät fällt, bedingt durch den Aufbau seiner Prozessanschlüsse, nicht unter die EU-Druckgeräterichtlinie, wenn es bei Prozessdrücken ≤ 200 bar betrieben wird.11)

# **13.6 NAMUR-Empfehlungen**

Die NAMUR ist die Interessengemeinschaft Automatisierungstechnik in der Prozessindustrie in Deutschland. Die herausgegebenen NAMUR-Empfehlungen gelten als Standards in der Feldinstrumentierung.

11) Ausnahme: Ausführungen mit Messbereichen ab 250 bar. Diese fallen unter die EU-Druckgeräterichtlinie.

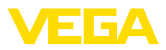

Das Gerät erfüllt die Anforderungen folgender NAMUR-Empfehlungen:

- NE 21 Elektromagnetische Verträglichkeit von Betriebsmitteln
- NE 43 Signalpegel für die Ausfallinformation von Messumformern
- NE 53 Kompatibilität von Feldgeräten und Anzeige-/Bedienkomponenten
- NE 107 Selbstüberwachung und Diagnose von Feldgeräten

Weitere Informationen siehe [www.namur.de](http://www.namur.de).

### **13.7 Umweltmanagementsystem**

Der Schutz der natürlichen Lebensgrundlagen ist eine der vordringlichsten Aufgaben. Deshalb haben wir ein Umweltmanagementsystem eingeführt mit dem Ziel, den betrieblichen Umweltschutz kontinuierlich zu verbessern. Das Umweltmanagementsystem ist nach DIN EN ISO 14001 zertifiziert.

Helfen Sie uns, diesen Anforderungen zu entsprechen und beachten Sie die Umwelthinweise in den Kapiteln "*Verpackung, Transport und Lagerung*", "*Entsorgen*" dieser Betriebsanleitung.

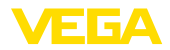

# **14 Anhang**

### **14.1 Technische Daten**

### **Hinweis für zugelassene Geräte**

Für zugelassene Geräte (z. B. mit Ex-Zulassung) gelten die technischen Daten in den entsprechenden Sicherheitshinweisen im Lieferumfang. Diese können, z. B. bei den Prozessbedingungen oder der Spannungsversorgung, von den hier aufgeführten Daten abweichen.

Alle Zulassungsdokumente können über unsere Homepage heruntergeladen werden.

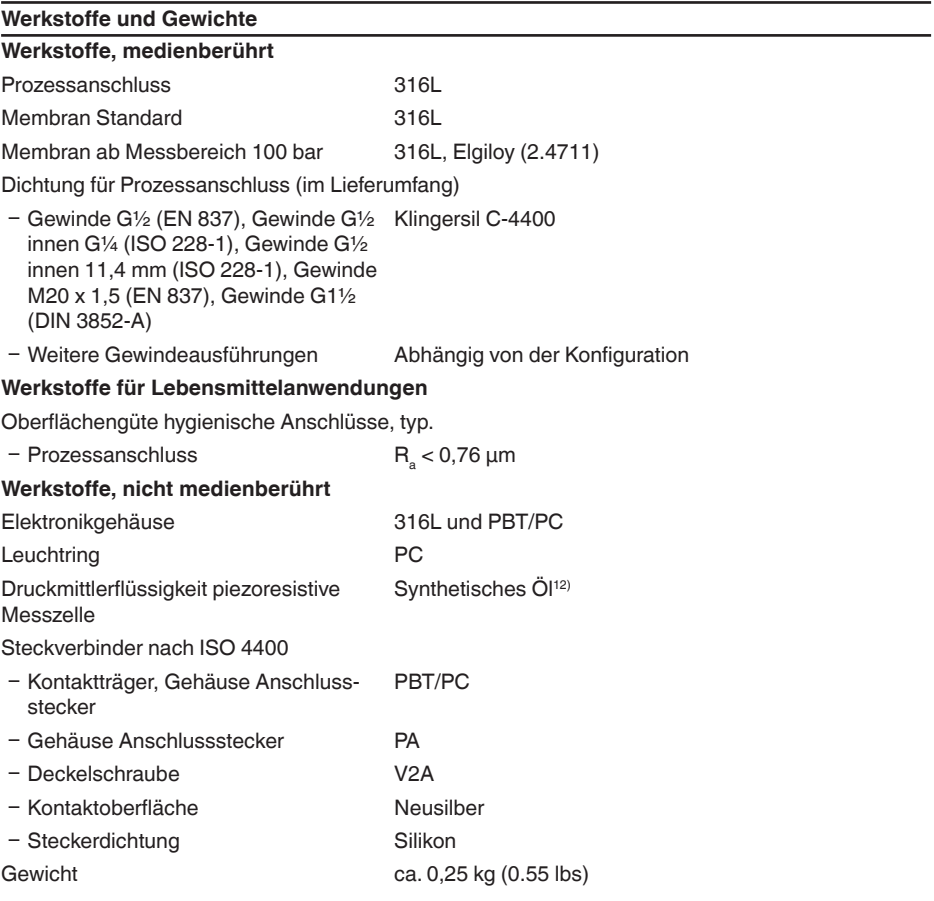

## **Anzugsmomente**

57536-DE-220825

57536-DE-220825

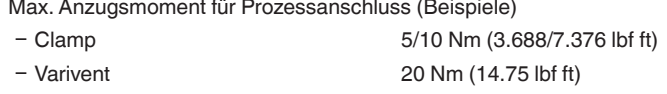

12) Druckmittlerflüssigkeit bei Messbereichen bis 40 bar. Bei Messbereichen ab 100 bar trockene Messzelle.

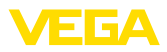

- Ʋ Gewinde G½ (ISO 228-1), G¾ (DIN 3852-E), M30 x 1,5, Ingold, NPT-Anschlüsse 30 Nm (22.13 lbf ft)
- SMS, Bundstutzen DIN 11851, DIN 11864-1, Form A 40 Nm (29.50 lbf ft)
- Ʋ Gewinde G½ (EN 837), G1 (ISO 228- 50 Nm (36.88 lbf ft) 1), G1½ (DIN 3852-A)
- Ʋ Gewinde G1 mit Konus 100 Nm (73.76 lbf ft)

#### **Eingangsgröße**

Die Angaben dienen zur Übersicht und beziehen sich auf die Messzelle. Einschränkungen durch Werkstoff und Bauform des Prozessanschluss sowie die gewählte Druckart sind möglich. Es gelten ieweils die Angaben des Typschildes.<sup>13)</sup>

### **Nennmessbereiche und Überlastbarkeit in bar/kPa**

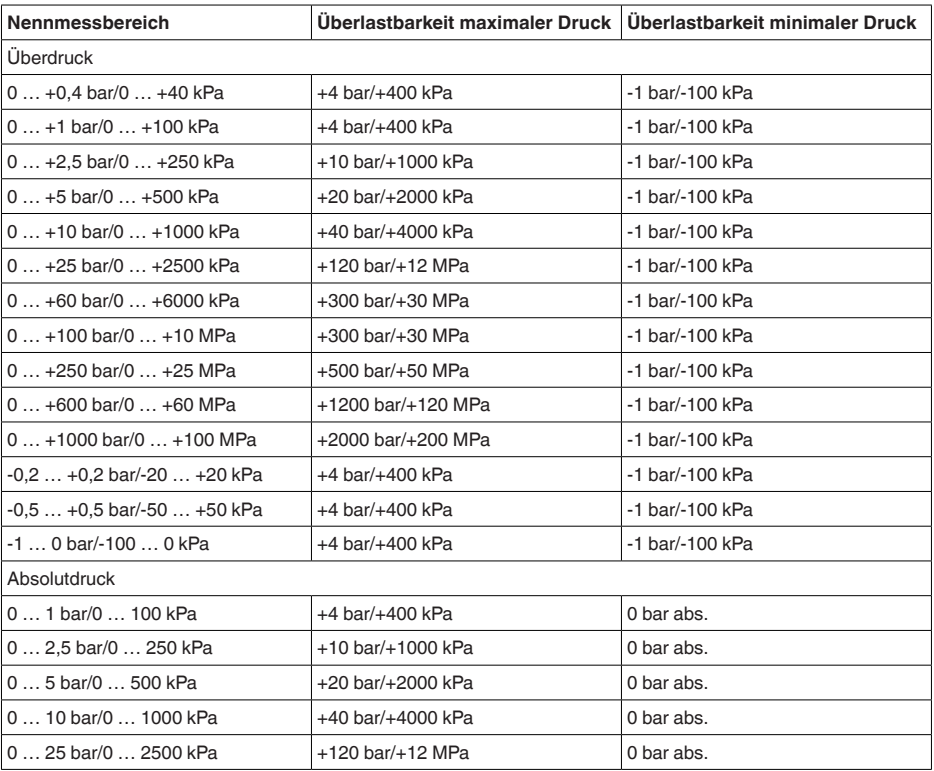

13) Angaben zur Überlastbarkeit gelten bei Referenztemperatur.

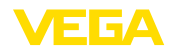

### **Nennmessbereiche und Überlastbarkeit in psi**

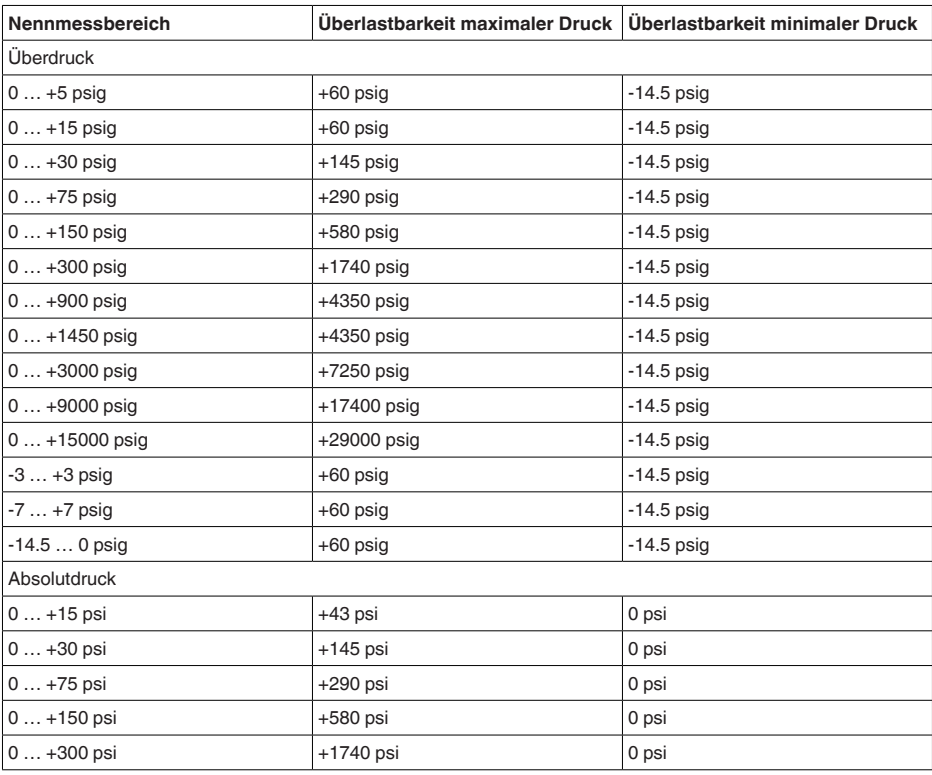

### **Einstellbereiche**

Angaben beziehen sich auf den Nennmessbereich, Druckwerte kleiner als -1 bar können nicht eingestellt werden

Zero-/Span-Abgleich:

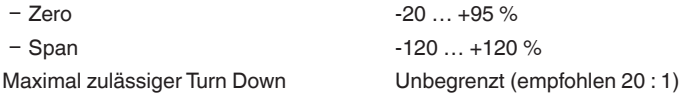

### **Einschaltphase**

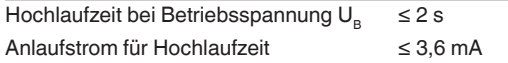

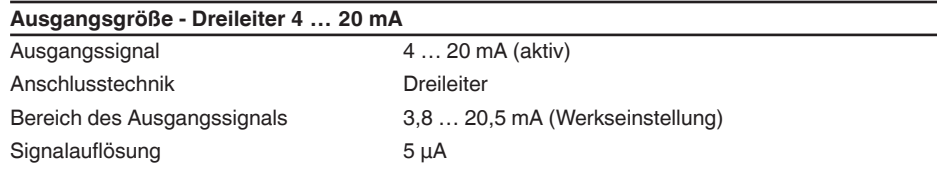

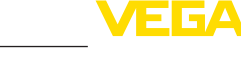

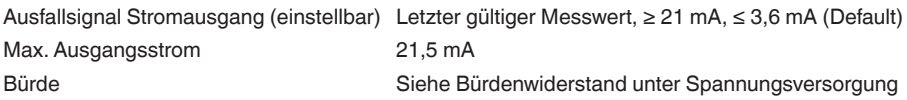

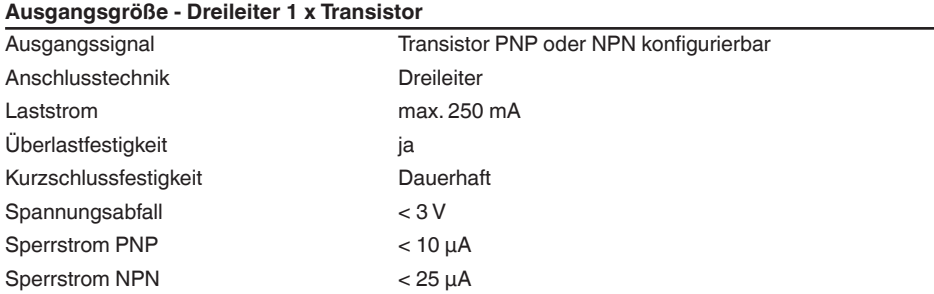

### **Dynamisches Verhalten Ausgang**

Dynamische Kenngrößen - Stromausgang14)

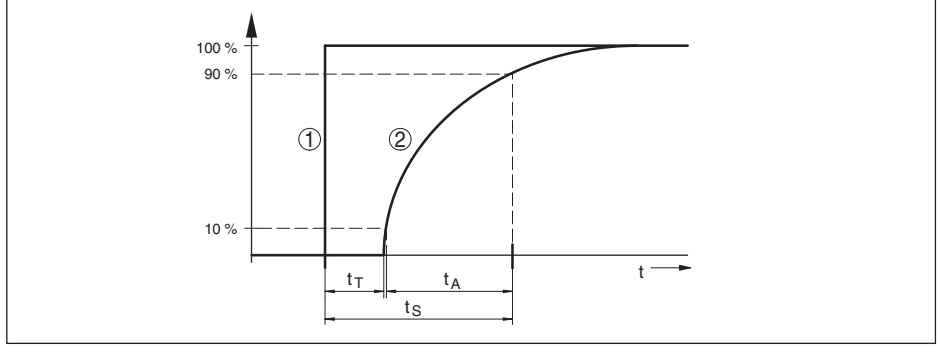

Abb. 31: Verhalten des Stromausganges bei sprunghafter Änderung der Prozessgröße. t<sub>r</sub>: Totzeit; t<sub>a</sub>: Anstiegszeit; *t S: Sprungantwortzeit*

*1 Prozessgröße*

*2 Ausgangssignal*

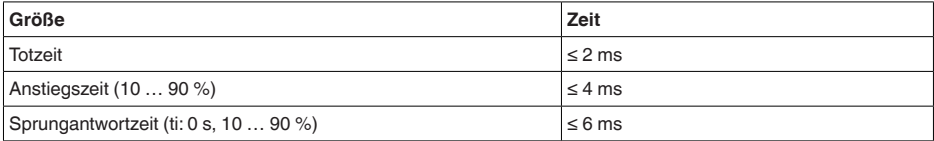

Reaktionszeit Transistorausgang bei schaltrelevanter Änderung der Prozessgröße total ≤ 10 ms

Dämpfung (63 % der Eingangsgröße) 0 … 9 s, einstellbar

<sup>14)</sup> Abhängig von Medium und Temperatur

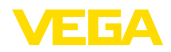

#### **Referenzbedingungen und Einflussgrößen (nach DIN EN 60770-1)**

Referenzbedingungen nach DIN EN 61298-1

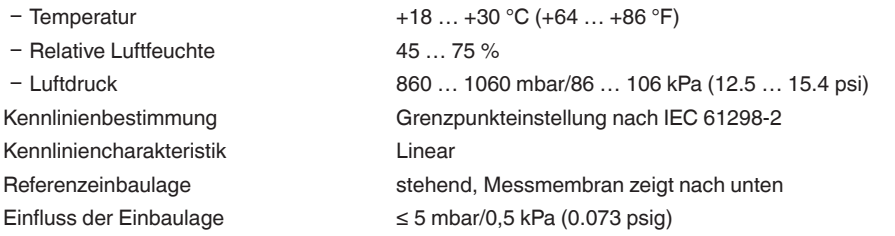

#### **Messabweichung (nach IEC 60770)**

Gilt für den 4 … 20 mA-Stromausgang und bezieht sich auf die eingestellte Messspanne. Turn down (TD) ist das Verhältnis Nennmessbereich/eingestellte Messspanne.

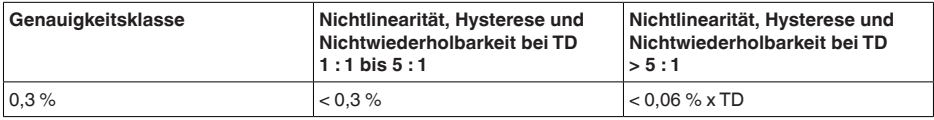

### **Einfluss der Medium- bzw. Umgebungstemperatur**

Mittlerer Temperaturkoeffizient des Nullsignals

- Im kompensierten Temperaturbereich15)  $<$  0,15 %/10 K
- Ʋ Außerhalb des kompensierten Tempe-0,3 %/10 K raturbereichs typ.

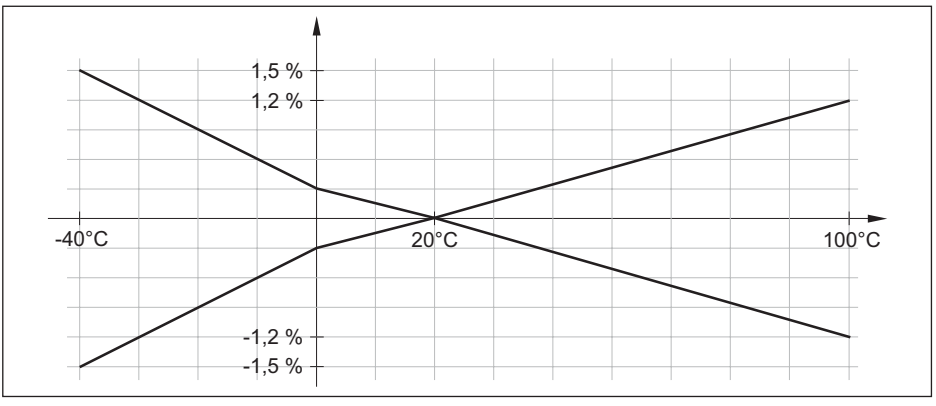

*Abb. 32: Temperaturfehler bei TD 1 : 1*

### **Langzeitstabilität (gemäß DIN 16086)**

Angaben beziehen sich auf die eingestellte Messspanne. Turn down (TD) ist das Verhältnis Nennmessbereich/eingestellte Messspanne.

15) 0 … +100 °C (+32 … +212 °F)

57536-DE-220825

57536-DE-220825

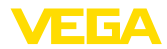

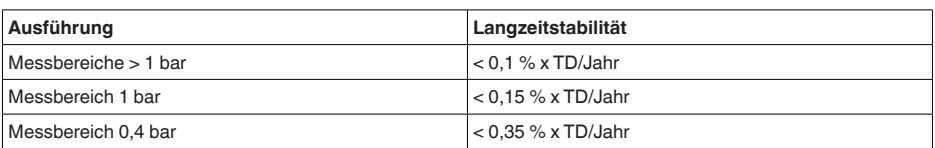

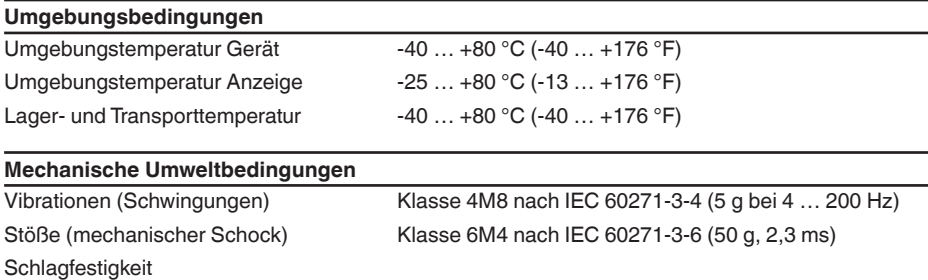

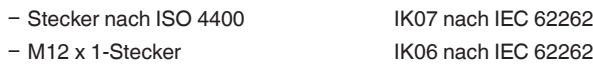

### **Prozessbedingungen**

# **Prozesstemperatur**

### Prozesstemperatur

- Dichtung Standard -40 … +130 °C (-40 … +266 °F)
- 

- Dichtung FKM (VP2/A) -20 ... +130 °C (-4 ... +266 °F)

- 
- $-$  EPDM (A+P 70.10-02)  $-40...+130 °C (-40...+266 °F)$

### **Temperaturderating**

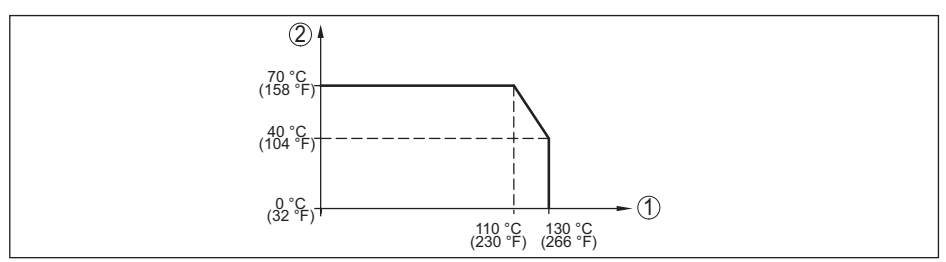

*Abb. 33: Temperaturderating VEGABAR 39*

- *1 Prozesstemperatur*
- *2 Umgebungstemperatur*

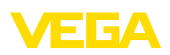

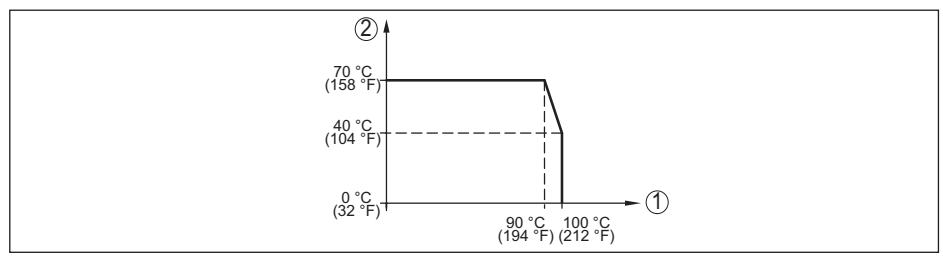

*Abb. 34: Temperaturderating VEGABAR 39, bei aktivierter Bluetooth-Kommunikation*

- *1 Prozesstemperatur*
- *2 Umgebungstemperatur*

#### **SIP-Prozesstemperatur**16)

Gerätekonfiguration für Dampf geeignet, d. h. Messzellendichtung EPDM oder FFKM (Perlast G74S), vorherige CIP-Reinigung bis max. +80 °C (+176 °F):17)

Dampfbeaufschlagung bis

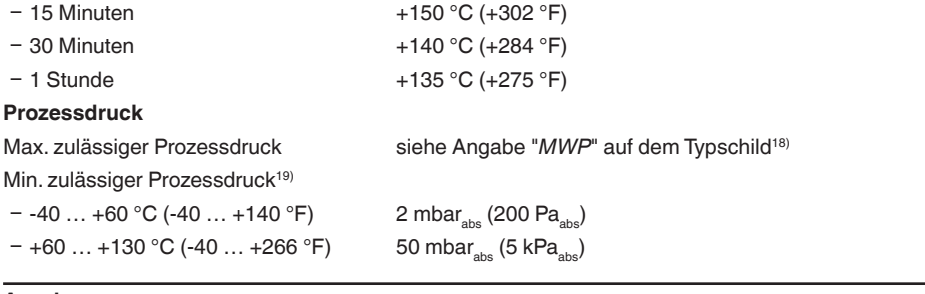

#### **Anzeige**

**Bedienung**

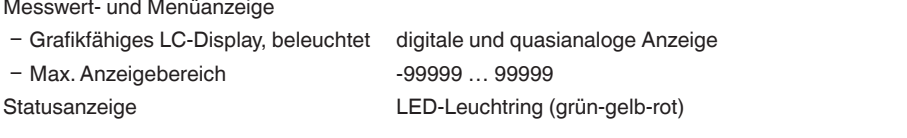

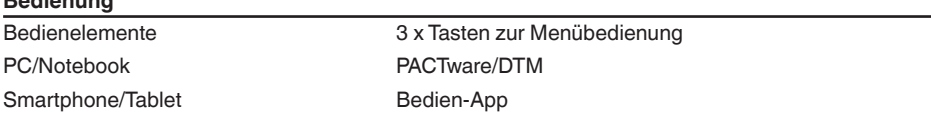

### **Messzellentemperatur**

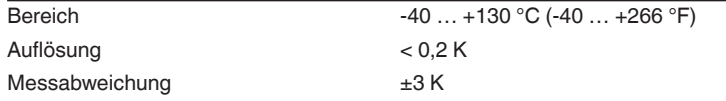

20SIP = Sterilization in place

17) CIP = Cleaning in place

18) MWP: Maximum Working Pressure

19) Messbereiche bis 100bar/10 MPa

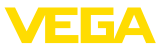

Ausgabe der Temperaturwerte über<sup>20)</sup> Anzeige- und Bedieneinheit, Bluetooth, IO-Link

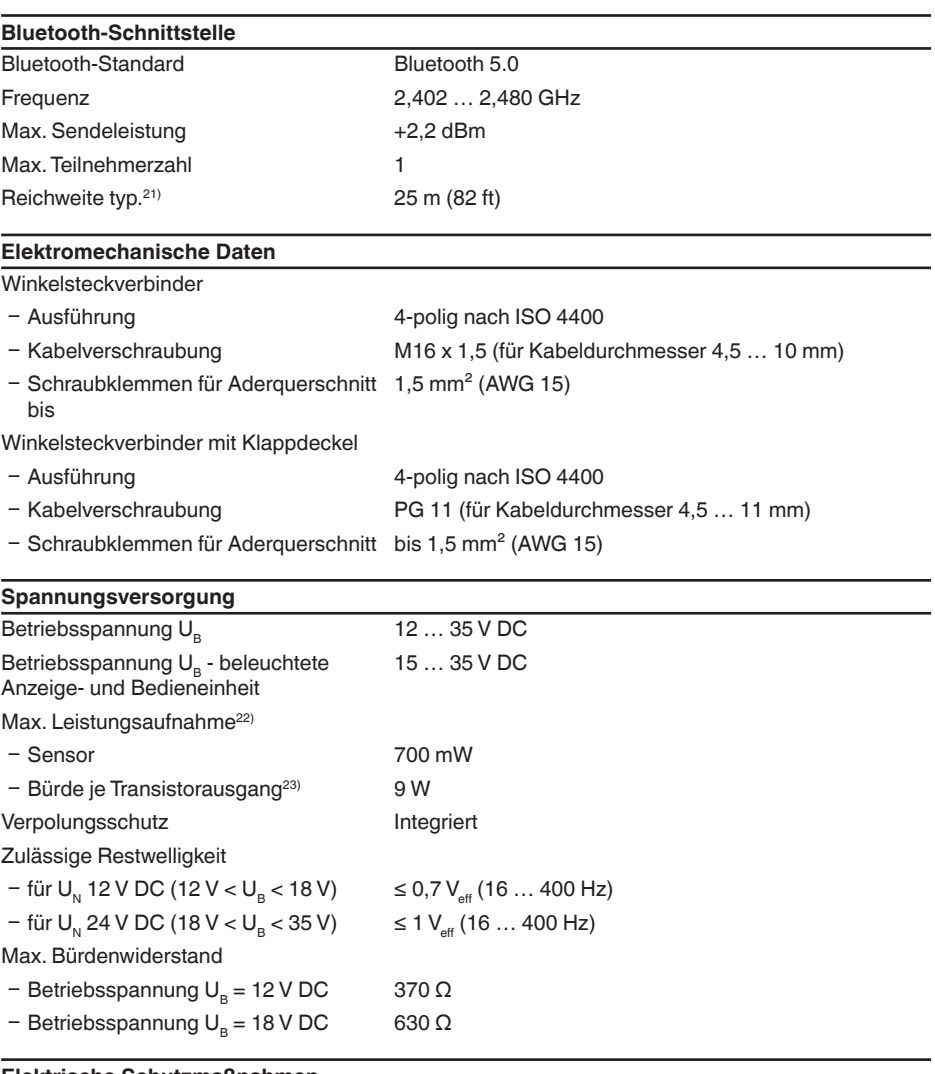

### **Elektrische Schutzmaßnahmen**

Potenzialtrennung Elektronik potenzialfrei bis 500 V AC

**Schutzart** 

57536-DE-220825 57536-DE-220825

21) Abhängig von den örtlichen Gegebenheiten

22)  $U_B = 35$  V DC, Ausgangssignal = 20 mA

 $23$ ) Laststrom = 250 mA

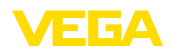

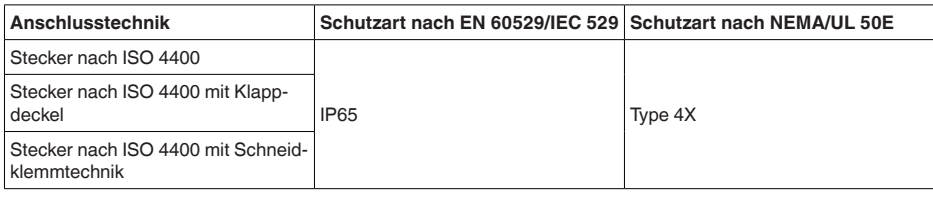

Einsatzhöhe über Meeresspiegel 5000 m (16404 ft)

Schutzklasse III

Verschmutzungsgrad 4

# **14.2 Maße**

### **Anschlusstechnik**

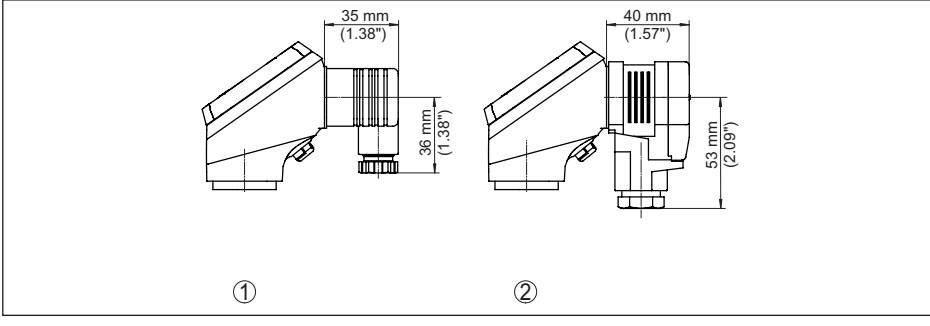

*Abb. 35: Anschlusstechnik VEGABAR 39*

- *1 Steckverbinder nach ISO 4400*
- *2 Steckverbinder nach ISO 4400 mit Klappdeckel*

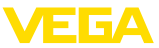

### **VEGABAR 39, Gewindeanschluss nicht frontbündig**

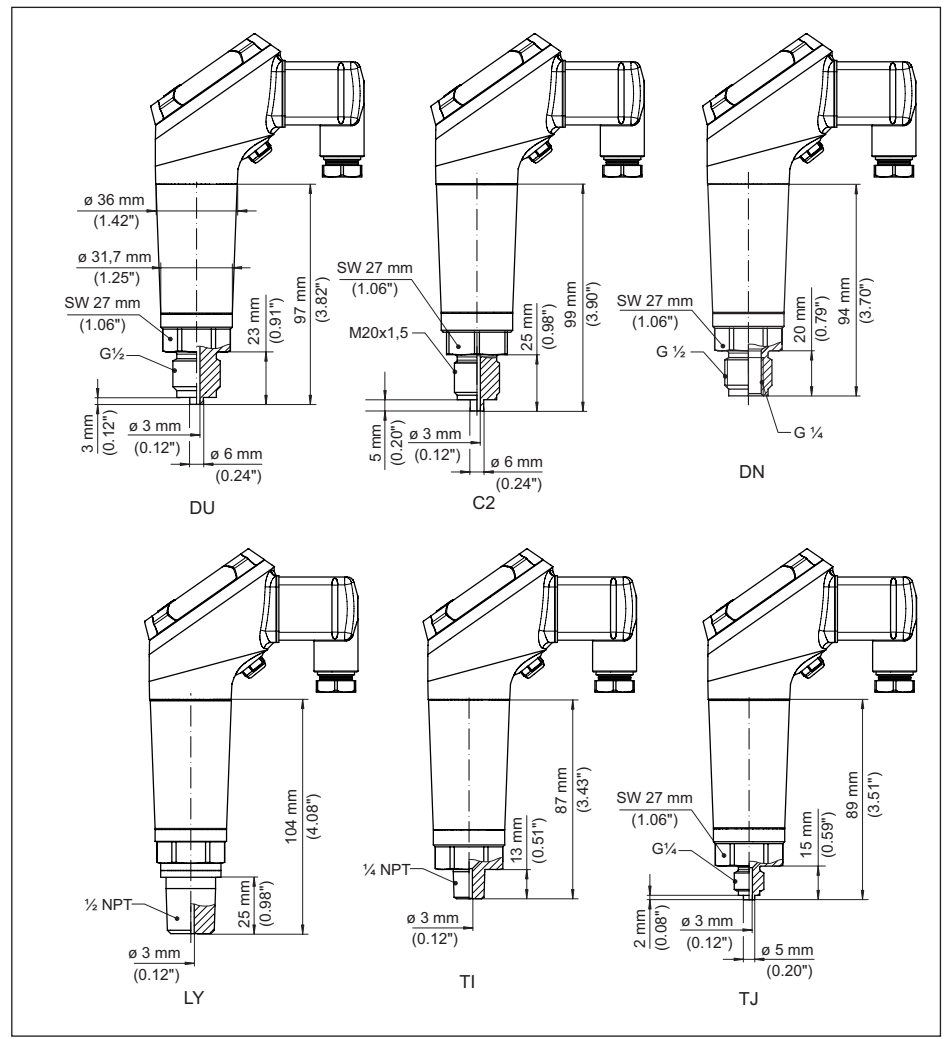

*Abb. 36: VEGABAR 39, Gewindeanschluss nicht frontbündig*

- *DU Gewinde G½ (EN 837), Manometeranschluss*
- *C2 Gewinde M20 x 1,5 (EN 837), Manometeranschluss*
- *LF Gewinde ½ NPT, innen ¼ NPT (ASME B1.20.1)*
- *TI Gewinde ¼ NPT (ASME B1.20.1)*
- *CS Gewinde G½, innen G¼ (ISO 228-1), Duplex (1.4462)*
- *DQ Gewinde G½, innen G¼ (ISO 228-1), PVDF*

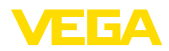

### **VEGABAR 39, Gewindeanschluss frontbündig**

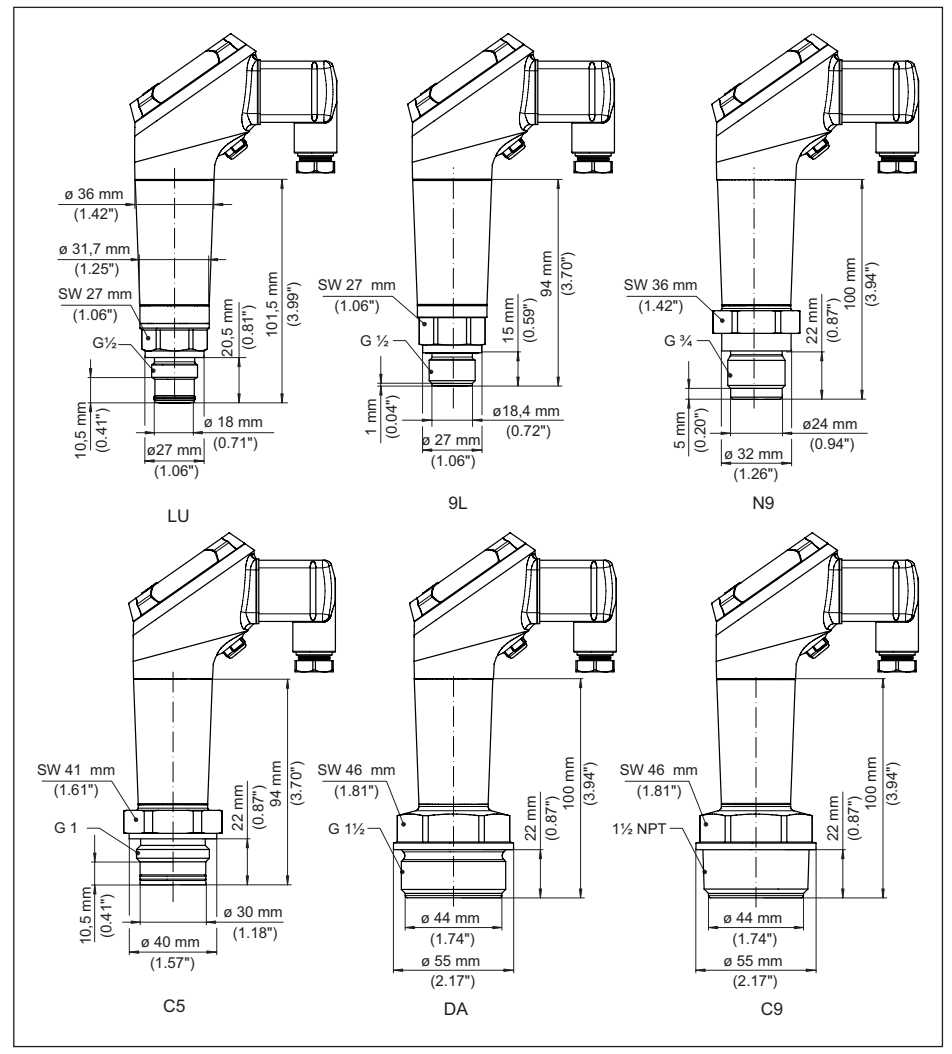

*Abb. 37: VEGABAR 39, Gewindeanschluss frontbündig*

- *C3 Gewinde G½ (ISO 228-1)*
- *N9 Gewinde G¾ (DIN 3852-E)*
- *C5 Gewinde G1 (ISO 228-1)*
- *DA Gewinde G1½ (DIN 3852-A)*
- *C9 Gewinde 1½ NPT (ASME B1.20.1)*

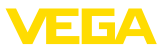

### **VEGABAR 39, Gewindeanschluss frontbündig mit Konus/Tubus**

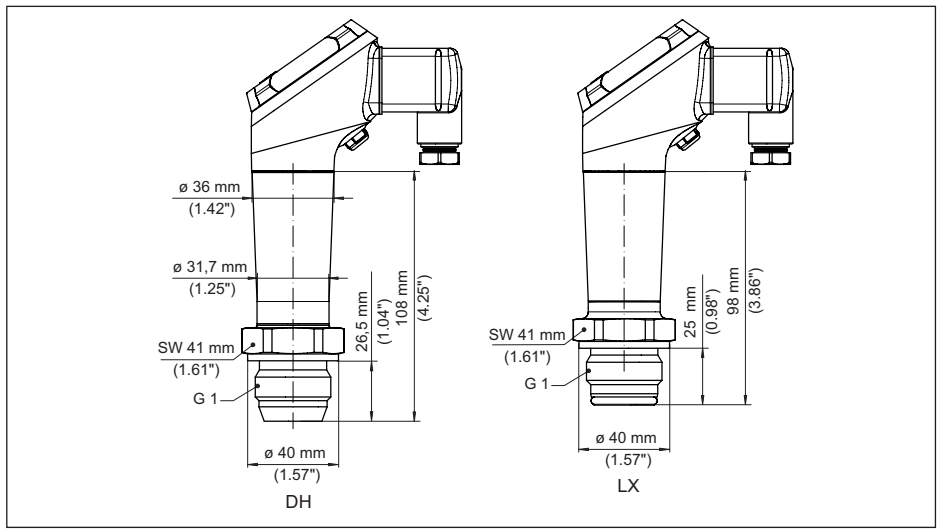

*Abb. 38: VEGABAR 39, Konus-/Tubusanschluss*

- *DH Gewinde G1 (ISO 228-1), Konus 40°*
- *LX Gewinde G1 (ISO 228-1), Hygienedesign*
- *AL Gewinde M30 x 1,5 (DIN 13)*

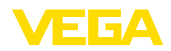

### **VEGABAR 39, Hygieneanschluss**

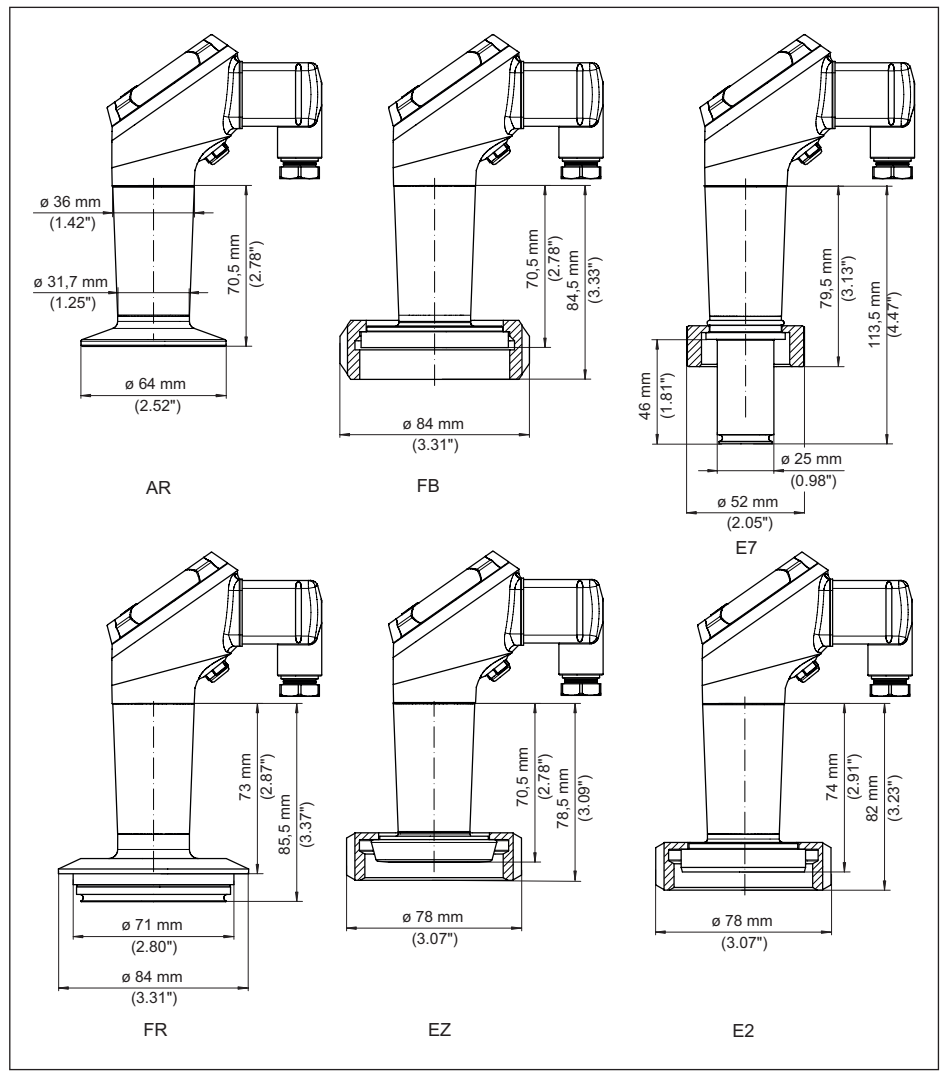

*Abb. 39: VEGABAR 39, Hygieneanschluss*

- *AR Clamp 2" PN 40, ø 64 mm (DIN 32676, ISO 2852)*
- *FB SMS DN 51 PN 6*
- *E7 Ingoldanschluss PN 10*
- *FR Varivent N50-40 PN 25*
- *EZ Bundstutzen DN 40 PN 40 (DIN 11851)*
- *E2 Bundstutzen DN 40 PN 40 (DIN 11864-1, Form A)*

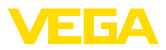

# **14.3 Gewerbliche Schutzrechte**

VEGA product lines are global protected by industrial property rights. Further information see [www.vega.com.](http://www.vega.com)

VEGA Produktfamilien sind weltweit geschützt durch gewerbliche Schutzrechte.

Nähere Informationen unter [www.vega.com.](http://www.vega.com)

Les lignes de produits VEGA sont globalement protégées par des droits de propriété intellectuelle. Pour plus d'informations, on pourra se référer au site [www.vega.com](http://www.vega.com).

VEGA lineas de productos están protegidas por los derechos en el campo de la propiedad industrial. Para mayor información revise la pagina web [www.vega.com](http://www.vega.com).

Линии продукции фирмы ВЕГА защищаются по всему миру правами на интеллектуальную собственность. Дальнейшую информацию смотрите на сайте [www.vega.com.](http://www.vega.com)

VEGA系列产品在全球享有知识产权保护。

进一步信息请参见网站<[www.vega.com](http://www.vega.com)。

# **14.4 Licensing information for open source software**

Open source software components are also used in this device. A documentation of these components with the respective license type, the associated license texts, copyright notes and disclaimers can be found on our homepage.

# **14.5 Warenzeichen**

Alle verwendeten Marken sowie Handels- und Firmennamen sind Eigentum ihrer rechtmäßigen Eigentümer/Urheber.

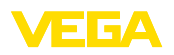

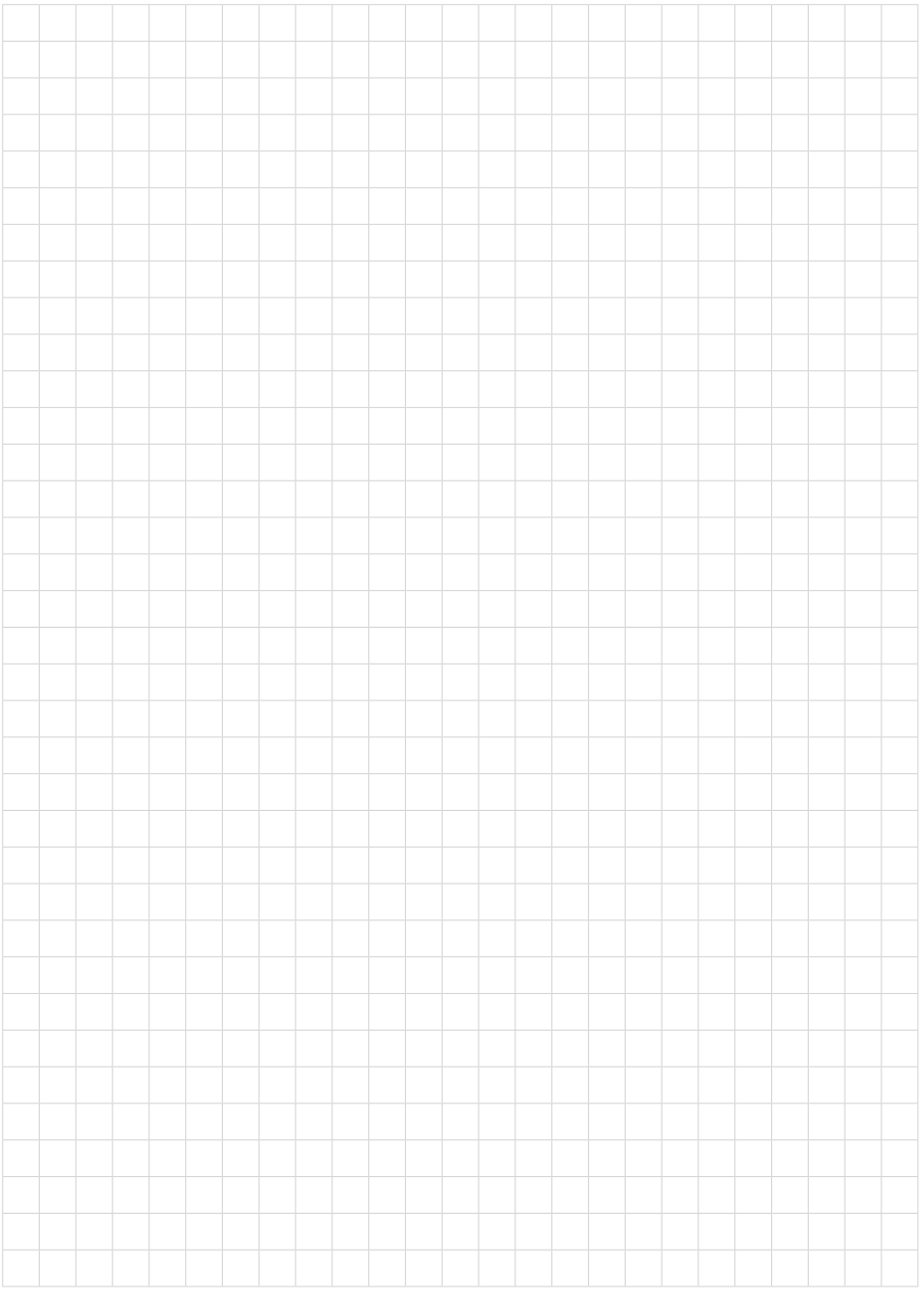

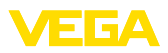

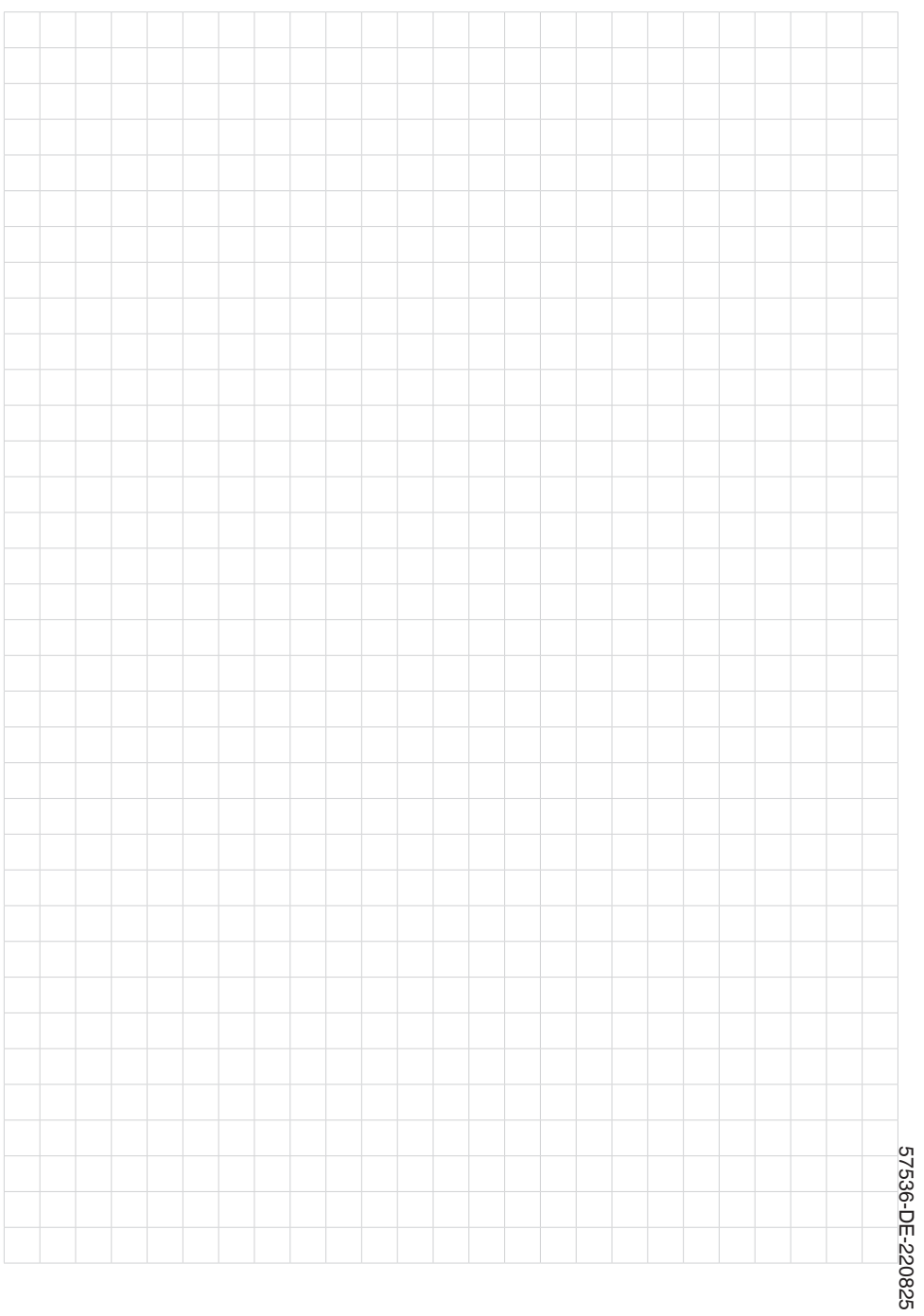

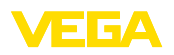

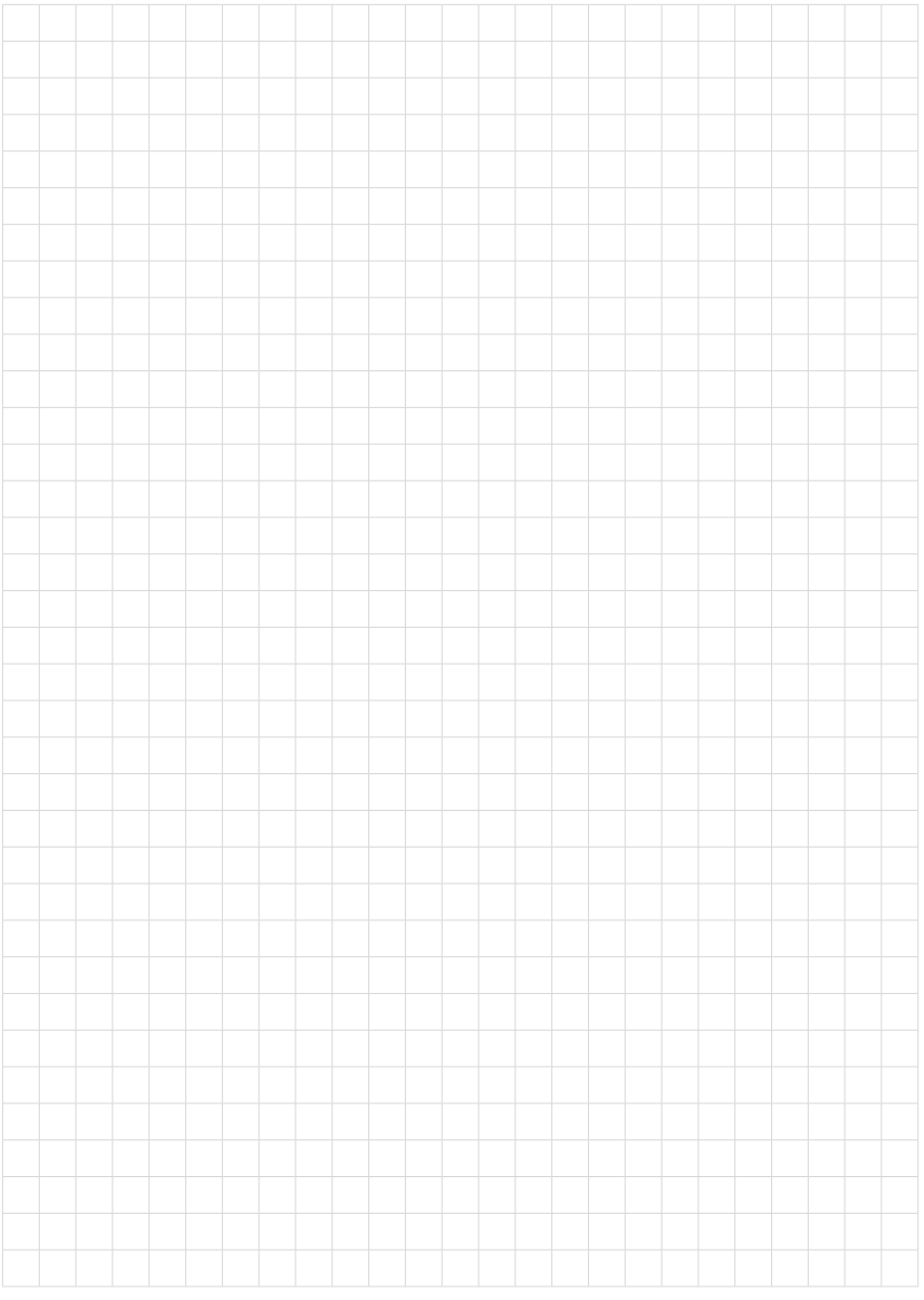

Druckdatum:

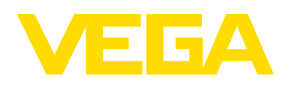

Die Angaben über Lieferumfang, Anwendung, Einsatz und Betriebsbedingungen der Sensoren und Auswertsysteme entsprechen den zum Zeitpunkt der Drucklegung vorhandenen Kenntnissen. Änderungen vorbehalten

© VEGA Grieshaber KG, Schiltach/Germany 2022

 $\epsilon$ 

VEGA Grieshaber KG Am Hohenstein 113 77761 Schiltach Deutschland

Telefon +49 7836 50-0 E-Mail: info.de@vega.com www.vega.com